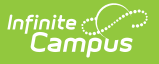

### **User Account** Last Modified on 10/21/2024 8:20 am CDT

Tool Search: User Account

A person's user account controls all aspects of their tool, calendar, and Infinite Campus access. A person can exist within Infinite Campus without a user account, but they cannot log into Infinite Campus or the Student/Parent Portals and access functionality without a user account established.

The article will walk you through the following aspects of setting up and managing a user account:

- Create a User [Account](http://kb.infinitecampus.com/#create-a-user-account-for-a-person) for a Person
- [Authentication](http://kb.infinitecampus.com/#authentication-information) Information
- Product [Security](http://kb.infinitecampus.com/#product-security-roles) Roles
- Access [Information](http://kb.infinitecampus.com/#access-information)
- User [Groups](http://kb.infinitecampus.com/#user-groups)
- [Individual](http://kb.infinitecampus.com/#individual-tool-rights) Tool Rights
	- [Understand](http://kb.infinitecampus.com/#understand-tool-rights-access-levels%C2%A0) Tool Rights Access Levels
	- Campus [Instruction](http://kb.infinitecampus.com/#campus-instruction-tool-rights) Tool Rights
	- o Identifying [Sub-Rights](http://kb.infinitecampus.com/#identifying-sub-rights)
	- [Example](http://kb.infinitecampus.com/#example-of-tool-rights) of Tool Rights
	- o Privacy Law [Compliance](http://kb.infinitecampus.com/#privacy-law-compliance)
- [Individual](http://kb.infinitecampus.com/#individual-calendar-rights) Calendar Rights
	- Calendar Rights [Scenarios](http://kb.infinitecampus.com/#calendar-rights-scenarios)
- [Login](http://kb.infinitecampus.com/#login-as-user) as User
- Reset [Password](http://kb.infinitecampus.com/#reset-password)
- Reset Account [Settings](http://kb.infinitecampus.com/#reset-account-settings)
- Log and [Summaries](http://kb.infinitecampus.com/#log-and-summaries)
- Disable an [Account](http://kb.infinitecampus.com/#disable-an-account)
- [Identifying](http://kb.infinitecampus.com/#identifying-a-person) a Person's Campus Portal Username
- Best [Practice](http://kb.infinitecampus.com/#best-practice-for-users-who-are-staff-and-parents) for Users Who Are Staff and Parents
- [Related](http://kb.infinitecampus.com/#related-tools) Tools

**Users are highly advised to create user accounts for students and staff en masse via the User [Account](https://kb.infinitecampus.com/help/user-account-batch-wizard) Batch Wizard .**

Only users with a Product Security Role can assign tool rights, calendar rights, and user groups. If you cannot see or access these areas of a user account, you do not have permission to view or change them.

# **Create a User Account for a Person**

For a person to be assigned tool and calendar rights, join user groups, and have access to the SIS,

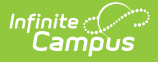

Student Portal, or Parent Portal, they must first have a user account created for them.

Before a user account can be created for someone, they must first exist as a person within Infinite Campus [\(click](https://kb.infinitecampus.com/help/add-person) here for more information on adding a person to Infinite Campus).

### **To create a user account:**

1. Search for and select the person within the User search.

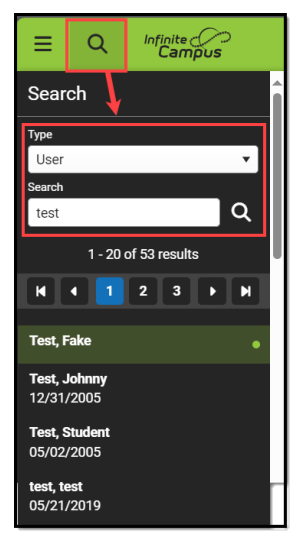

2. Click the **New** button. The User Account Detail editor will appear.

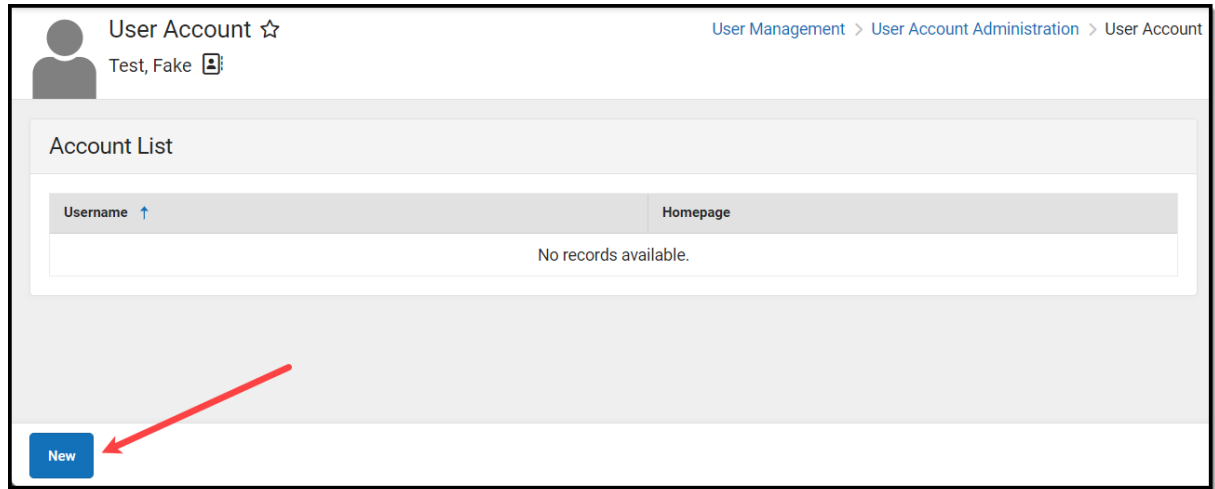

3. Use the table below to best fill out the User Credential fields:

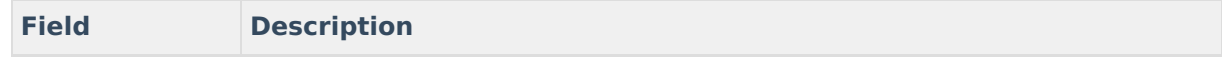

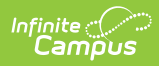

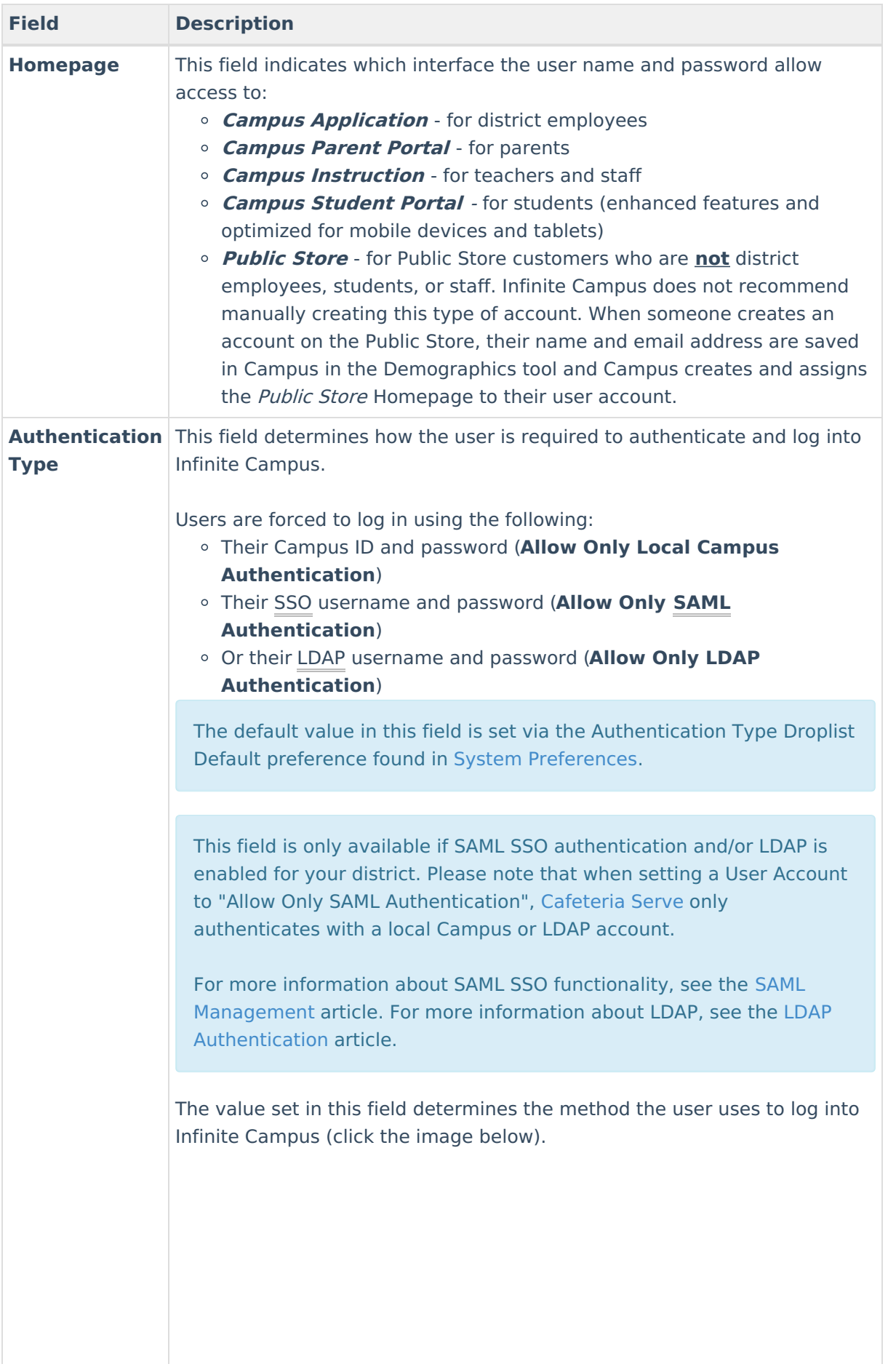

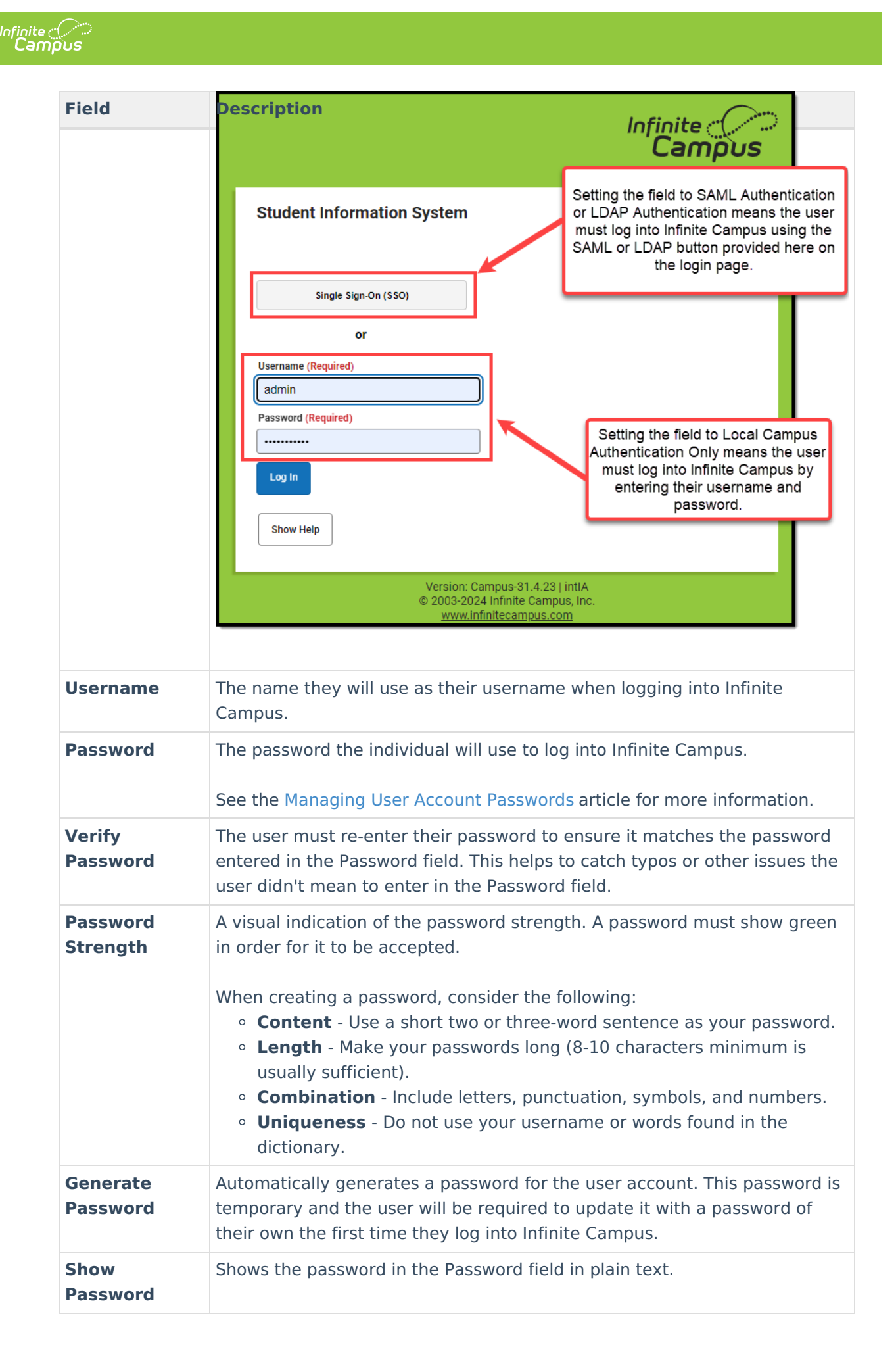

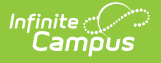

- 4. Review the following sections for more information on assigning authentication information, user groups, tool rights, etc:
	- [Authentication](http://kb.infinitecampus.com/#authentication-information) Information
	- o Product [Security](http://kb.infinitecampus.com/#product-security-roles) Roles
	- Access [Information](http://kb.infinitecampus.com/#access-information)
	- User [Groups](http://kb.infinitecampus.com/#user-groups)
	- [Individual](http://kb.infinitecampus.com/#individual-tool-rights) Tool Rights
	- o [Individual](http://kb.infinitecampus.com/#individual-calendar-rights) Calendar Rights
- 5. Once all user account values have been selected, click **Save**. The user account is now active within Infinite Campus and the user can log in and access functionality based on the permissions granted.

# **Authentication Information**

The table below explains the Authentication Information fields and how they impact a user account.

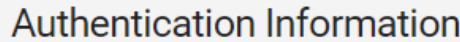

#### **Authentication Options**

- Exclude from Multi-Factor Authentication and New Device Notifications
- **Time-Based Two-Factor Authentication**
- **PIV**

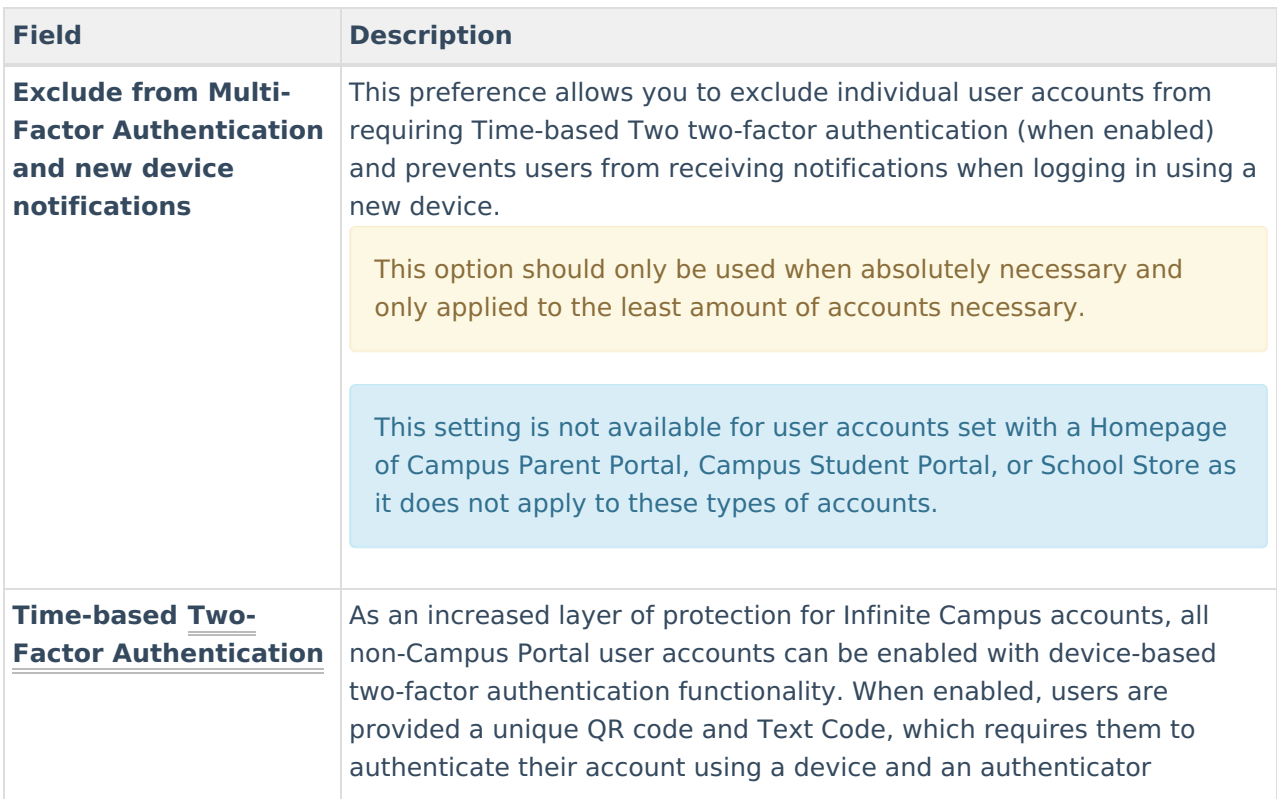

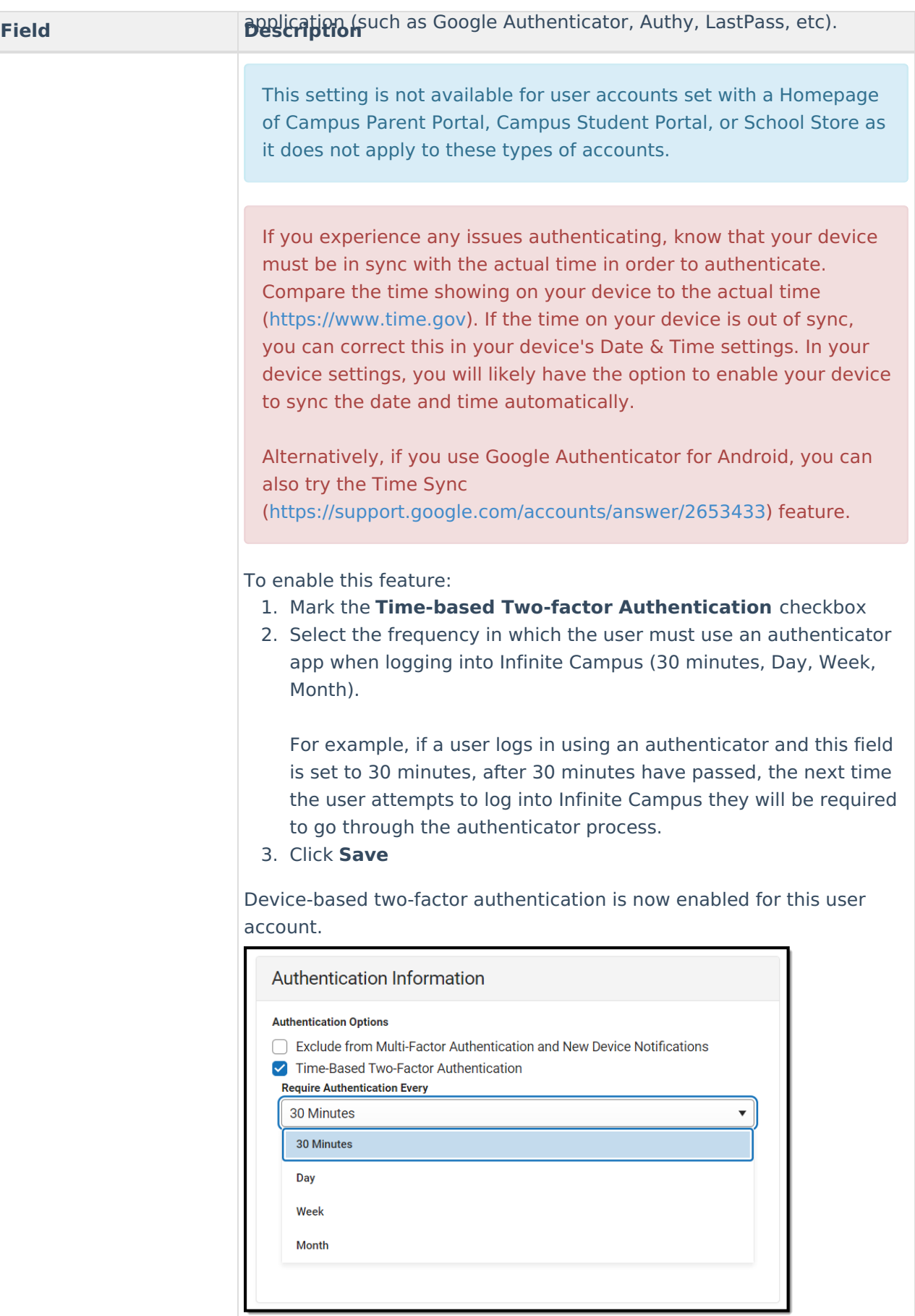

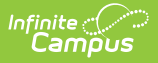

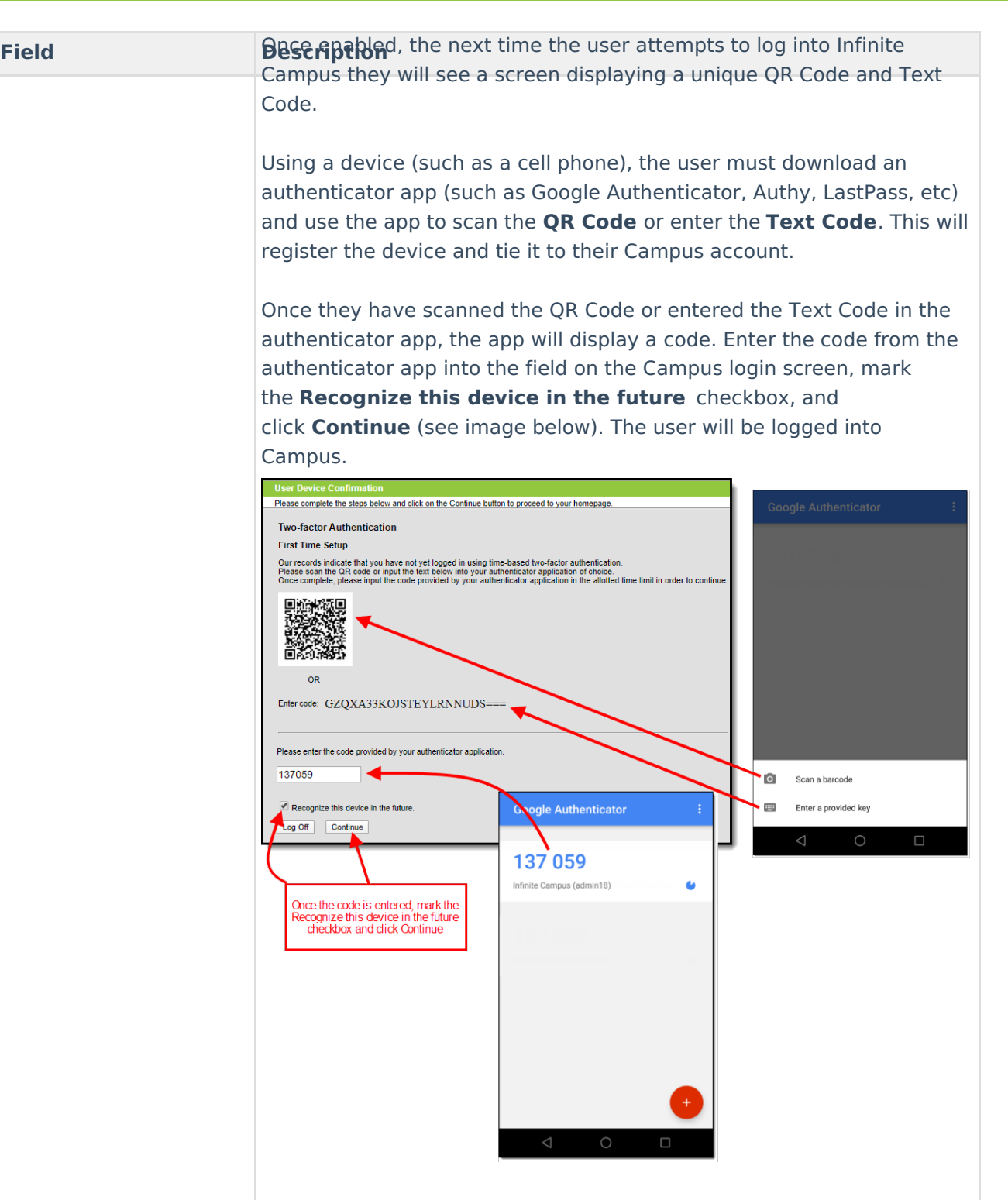

Based on the frequency of when they need to authenticate (30 minutes, Day, Week, Month), the user will need to access their authenticator app on their registered device and enter the code displayed in the authenticator app into the field on the Infinite Campus login screen. Users should mark the **Recognize this device in the future** checkbox and click **Continue**. If the code they entered is correct, they will be logged into Campus.

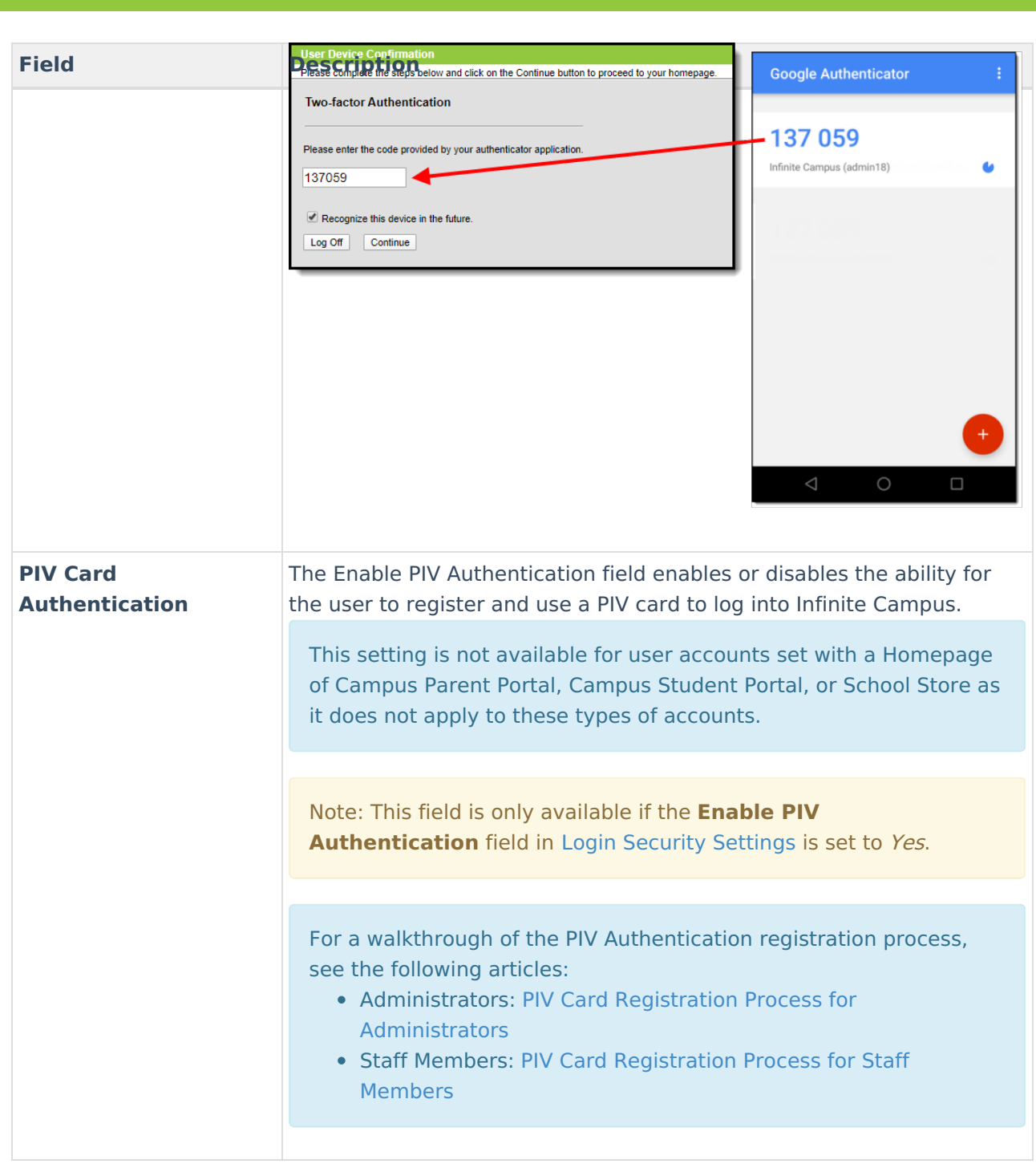

# **Product Security Roles**

Infinite  $\vec{c}$ 

Product Security Roles grant system administrative-level access to Infinite Campus and well as access to specific premium products and functionality such as the ability to login in as other users.

For a detailed explanation of each role, see the following articles.

- [Single-Product](https://kb.infinitecampus.com/help/single-product-environment-campus-sis-only-security-administration) Environment (Campus SIS Only)
- [Multi-Product](https://kb.infinitecampus.com/help/product-security-roles-in-a-multi-product-or-premium-product-environment) or Premium Product Environment

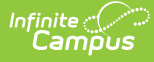

#### **Product Security Roles**

#### DATA CHANGE TRACKER

This security role grants access to Data Change Tracker settings and reports.

#### STUDENT INFORMATION SYSTEM

This is the System Administrator role. It has full tool rights for all of the SIS including System Administration > User Security. Tool rights do not need to be assigned to a user that has the Student Information System security role checkbox checked.

#### STUDENT INFORMATION SYSTEM - GROUP ASSIGNMENT

This role provides non-security users the ability to assign User Groups to other users without being given the security and system access granted with other product security roles.

#### STUDENT INFORMATION SYSTEM - LOGIN AS USER

This role indicates whether or not the user may log in as another user from the User Account tab.

# **Access Information**

Access Information details failed login attempts, the last time the account password was changed, the last time the user account logged into Infinite Campus, who was the last person to modify user account data, and the date and time the user account was created.

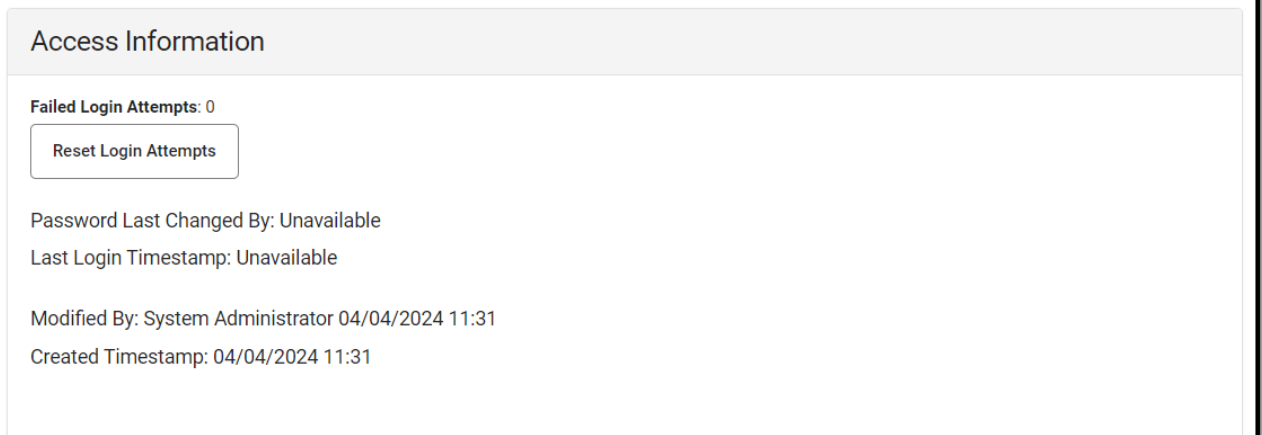

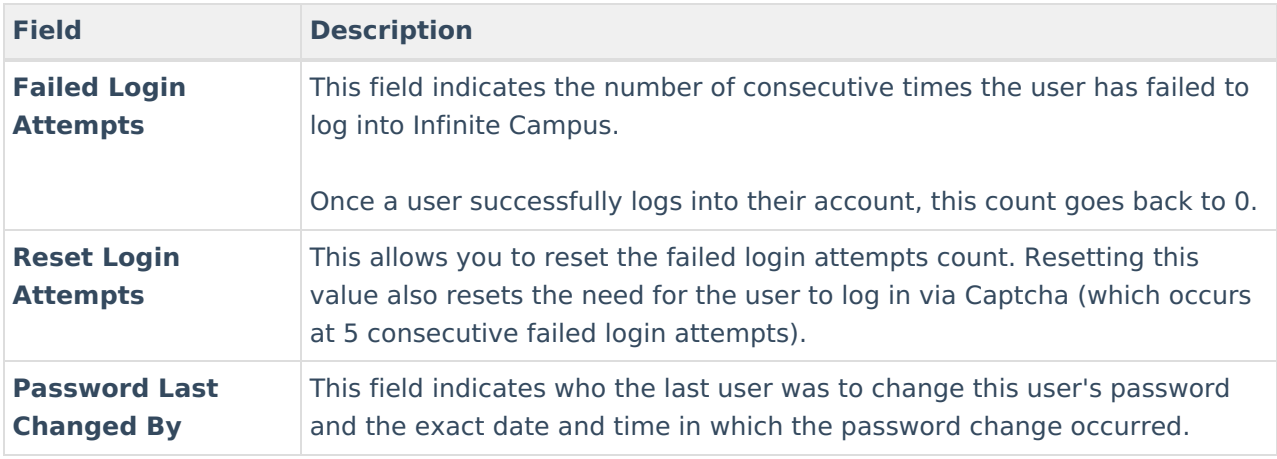

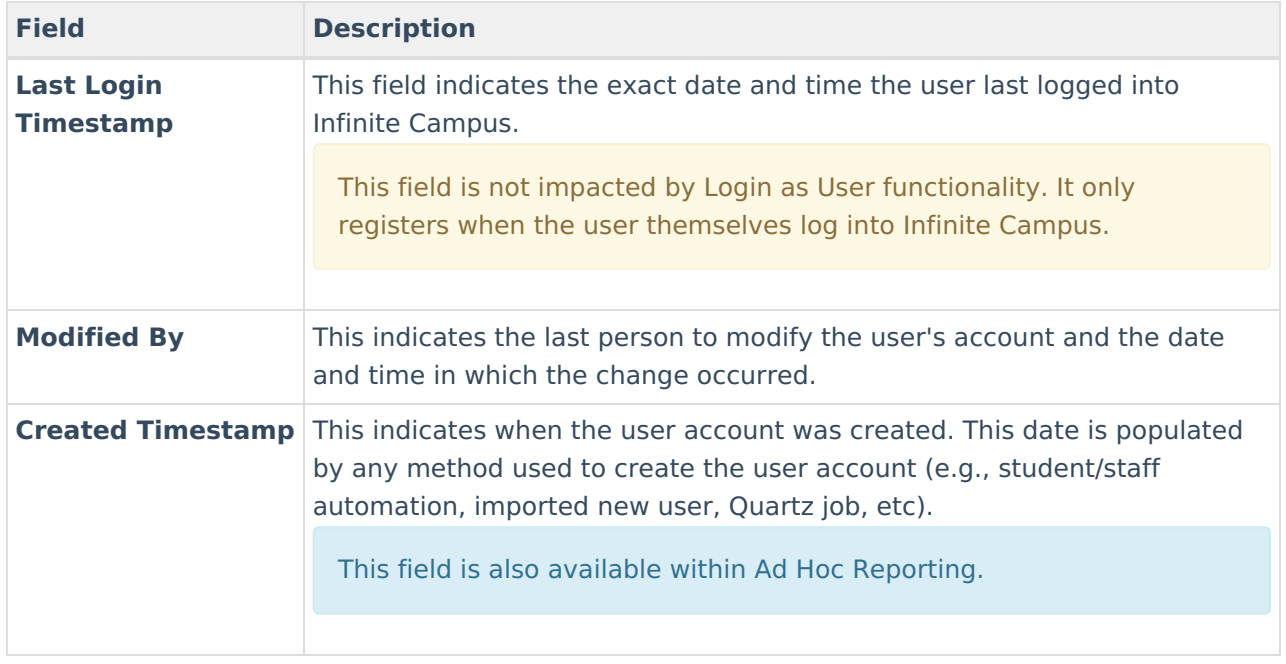

# **User Groups**

User groups are an efficient and effective way to manage an individual's tool and calendar rights by assigning specific tool and calendar rights to a user group and then assigning people to the group. People assigned to a user group inherit the rights assigned to the group which greatly speeds up the process of assigning rights to each individual and provides an efficient way to modify these rights and have this change impact a large set of users.

For example, creating a user group for primary teachers would allow you to easily assign this group to a new teacher user account and skip the need to go through and individually assign the account specific tool and calendar rights. Later on, if it's decided primary teachers should be able to see and access a new tool, the administrator would simply need to add tool rights to the user group and all teachers assigned to the group would be given rights to the tool.

Users working with many user groups (in the thousands) may experience some system performance slow down when searching for and adding user groups.

### **To assign the user to a user group(s):**

1. Locate and select the user group within the Search and Add User Groups column on the left. You can narrow the user group list by entering search criteria within the search box. The field will continue to refine results as you enter more characters. Each user group selected will appear in the user group will appear in the Current Group Membership window.

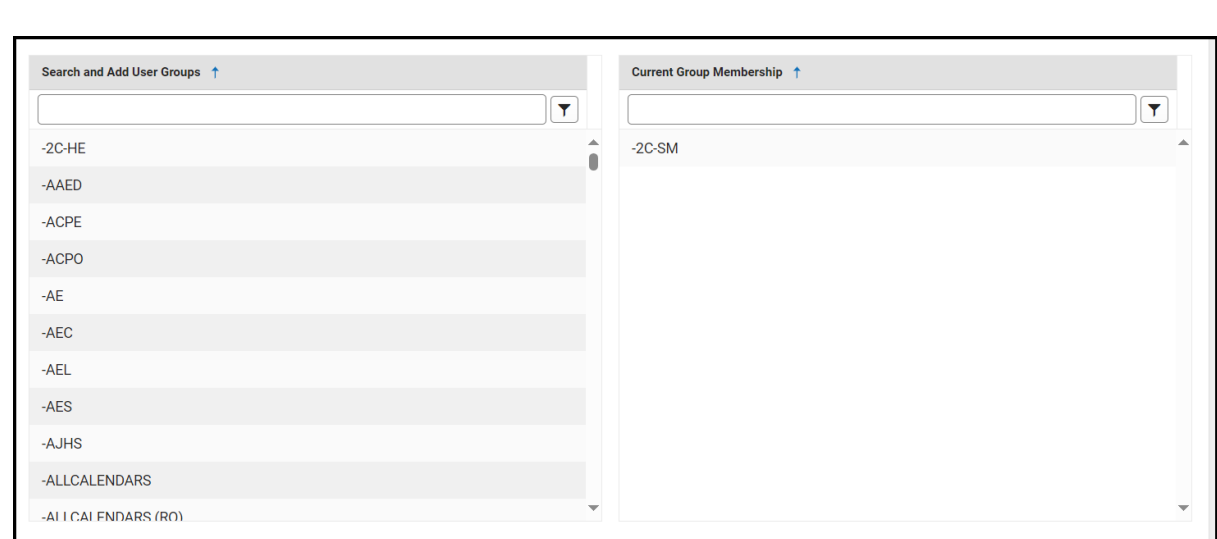

2. Once all user groups have been selected, click the **Save** icon. The user is now a member of the selected user group(s) and has access to all of the tools assigned to said user groups.

If you are unsure of what calendar and tool rights were granted to a user via user groups, you can review a summary of a user account's calendar and tool rights in the **Log and [Summaries](http://kb.infinitecampus.com/#log-and-summaries)** area.

# **Individual Tool Rights**

Tool Rights determine the level of access users have to tools throughout Infinite Campus.

Only users assigned a Product Security Role may assign tool rights to users.

Due to the wide range of school-specific duties and policies, this article cannot make recommendations on how to assign tool rights to particular types of users. District administrators will need to determine the appropriate amount of access for each user/group based on that user/group's needs.

#### **To assign tool rights:**

Infinite  $\vec{c}$ 

1. Click the **Modify Tool Rights** button. The User Tool Rights Editor will appear.

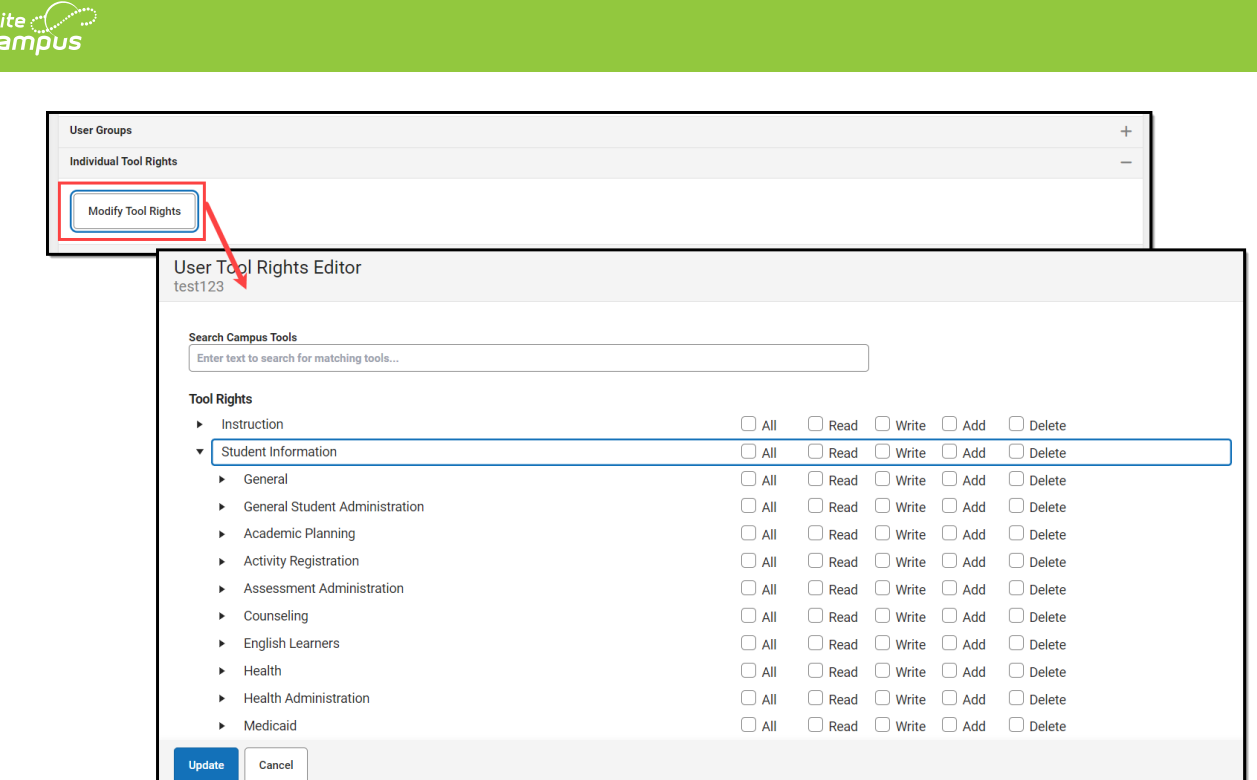

- 2. Navigate to each tool you wish to grant the user rights to access and determine the level of access they should receive (Read, Write, Add, Delete). See the section below for more information about these levels of access and how they impact using Infinite Campus.
- 3. Once all tool rights have been selected, click **Update**. The user will now have access to the tools marked.

## **Understand Tool Rights Access Levels**

This section will explain the four different access levels that can be assigned for each tool within Infinite Campus.

A partially checked indicator  $\overline{a}$  has been added to the New Look of Infinite Campus, appearing in the RWAD checkboxes of tools/menu items where the user does not have tool rights to the tool/menu item but does have rights to tools or sub-rights contained within the tool/menu-item.

Expand the link below for an example of this indication.

▶ Click here to expand...

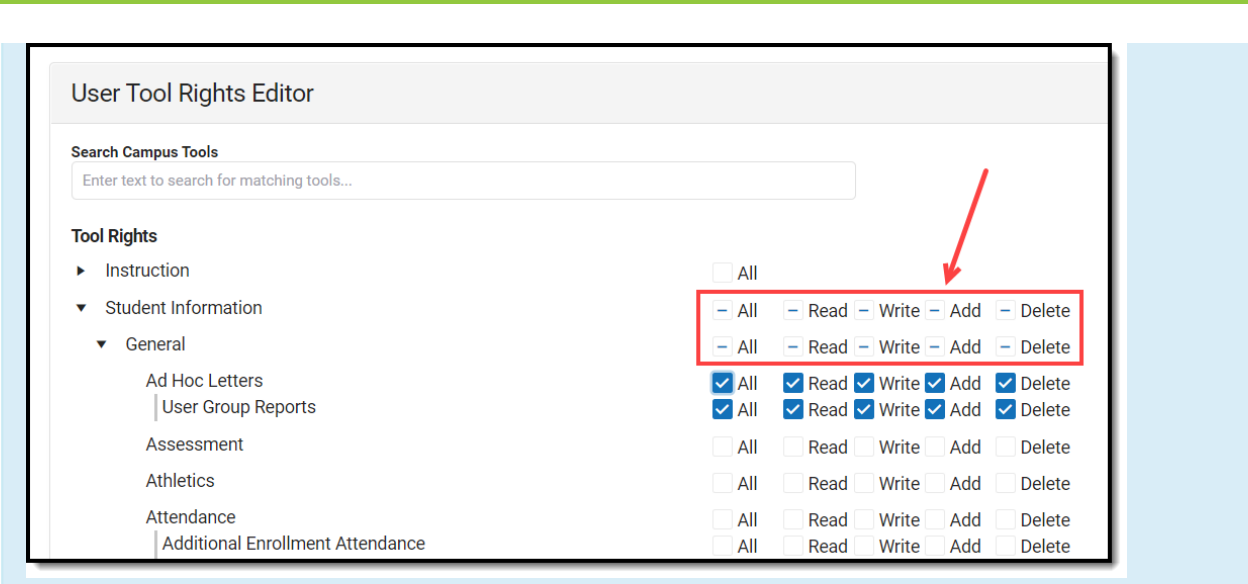

### **Read**

Infinite<br>Campus

Click here to expand...

**Read** indicates the user may view the information in the applicable interface area. When only R rights are applied, the user cannot access the action bar's Save, Add, or Delete icons. Reports need only the R right for full access to viewing and generating results. In addition, R rights allow the printing of information, when applicable. Many wizards require only the R right to have complete access.

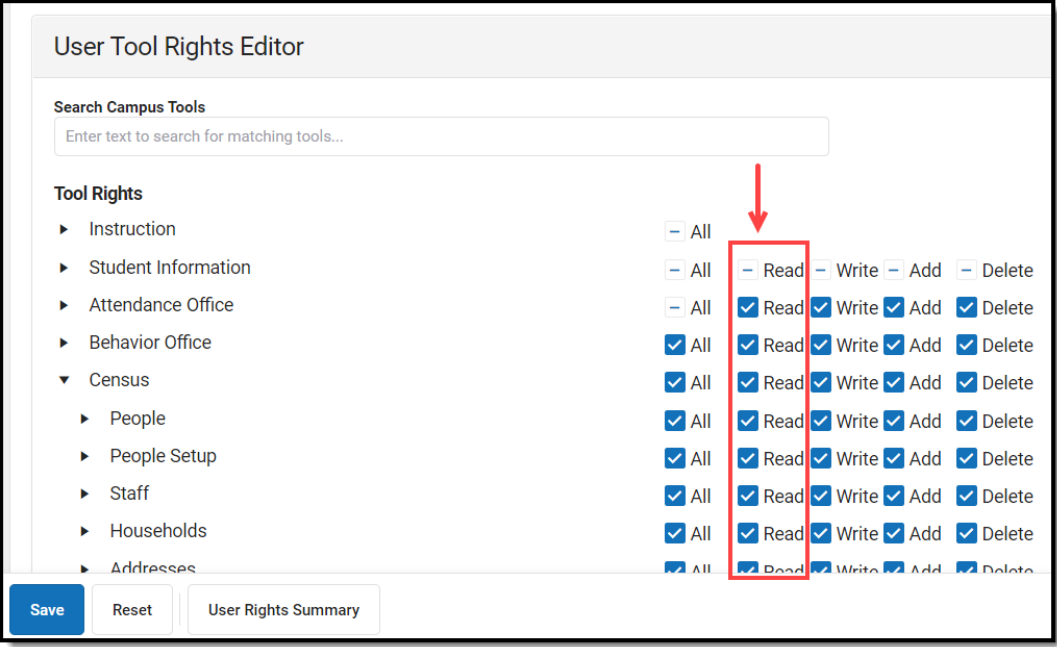

### **Write**

▶ Click here to expand...

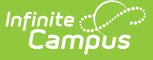

**Write** indicates that the information on the applicable interface area may be viewed and modified by the user. When this right is applied, the Save icon in the action bar will be functional. This right allows the user to modify only existing data in the area (adding new data is controlled by the A right). This right includes the ability to modify data from a specific field.

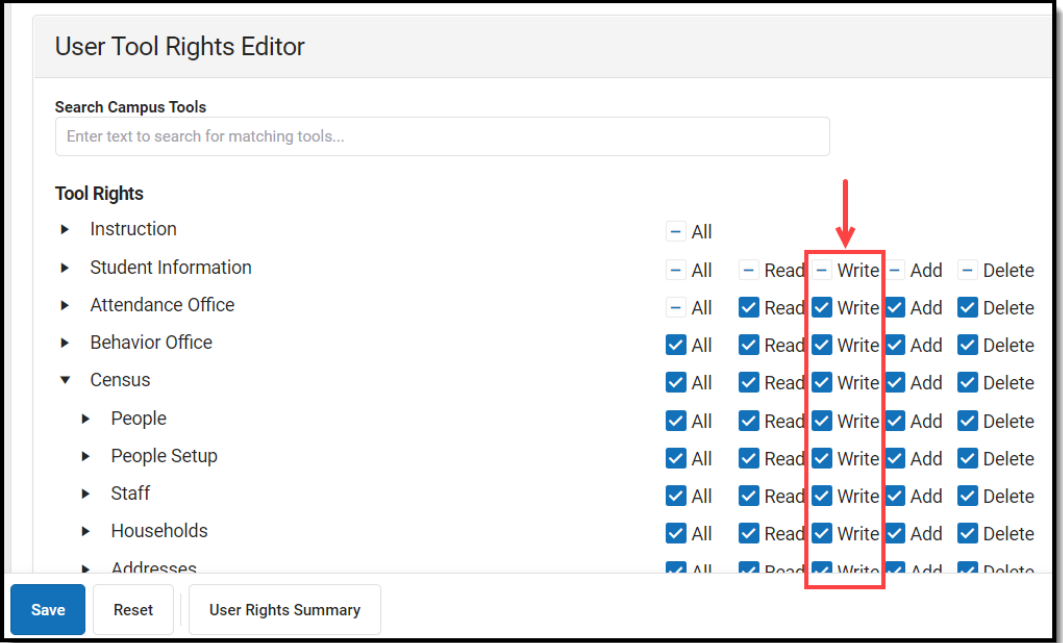

### **Add**

▶ Click here to expand...

**Add** indicates the information on the applicable interface area may be viewed, modified, and added to. When this right is applied, the New or Add icons in the action bar will be functional. This right allows the user to add new data/records.

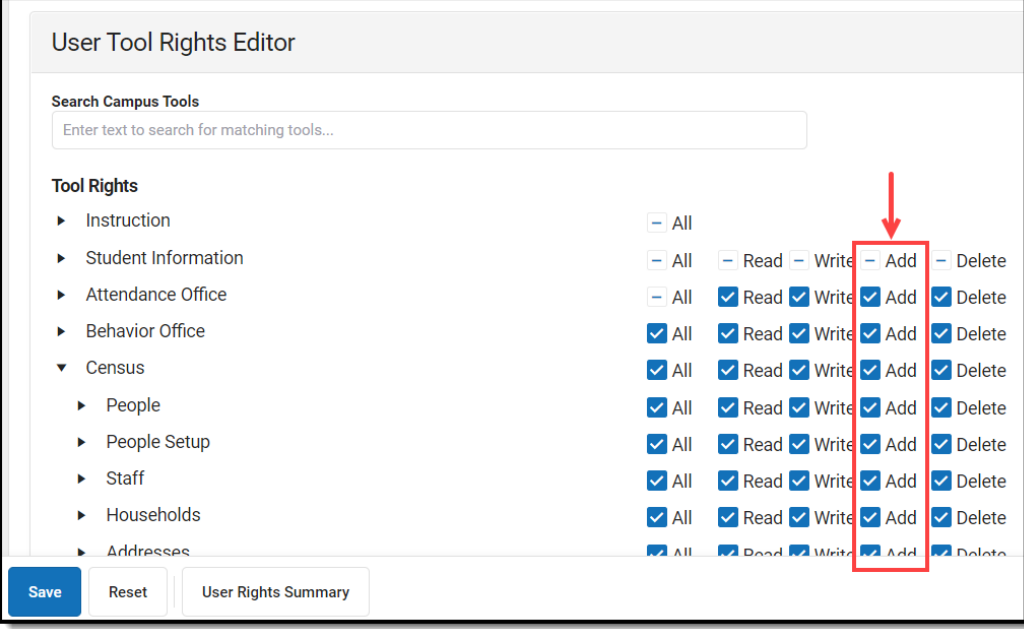

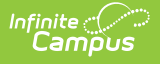

### **Delete**

▶ Click here to expand...

**Delete** indicates the information on the applicable interface area may be deleted. When this right is applied, the Delete icon in the action bar will be functional. This right provides the ability to completely remove an existing record, including all data contained within the record. The ability to change/remove data from a field is controlled through Write. A user generally has RWA rights if he/she has D rights.

Users should assign this right with caution. **User Tool Rights Editor Search Campus Tools** Enter text to search for matching tools.. **Tool Rights**  $\blacktriangleright$  Instruction  $-$  All ь **Student Information**  $-$  All  $-$  Read  $-$  Write  $-$  Add  $-$  Delete Attendance Office - All v Read v Write v Add v Delete **Behavior Office** ✓ All <mark>✓ Read ✓ Write ✓ Add ✓</mark> Delete Census √ All √ Read √ Write √ Add √ Delete  $\blacktriangleright$  People V All V Read V Write V Add V Delete People Setup **Staff** ✓ All <mark>✓ Read ✓ Write ✓ Add</mark> ✓ Delete Households ✓ All **✓** Read ✓ Write ✓ Add ✓ Delete Þ **J.A. All Donal Mirita J.A. Add** J.A. Dolote Addresses Save **Reset User Rights Summary** 

## **Campus Instruction Tool Rights**

Compared to the RWAD rights structure for Campus Tools, rights to Campus Instruction are currently all or nothing. Each Instruction tool can have All rights for a tool or not.

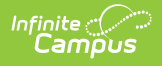

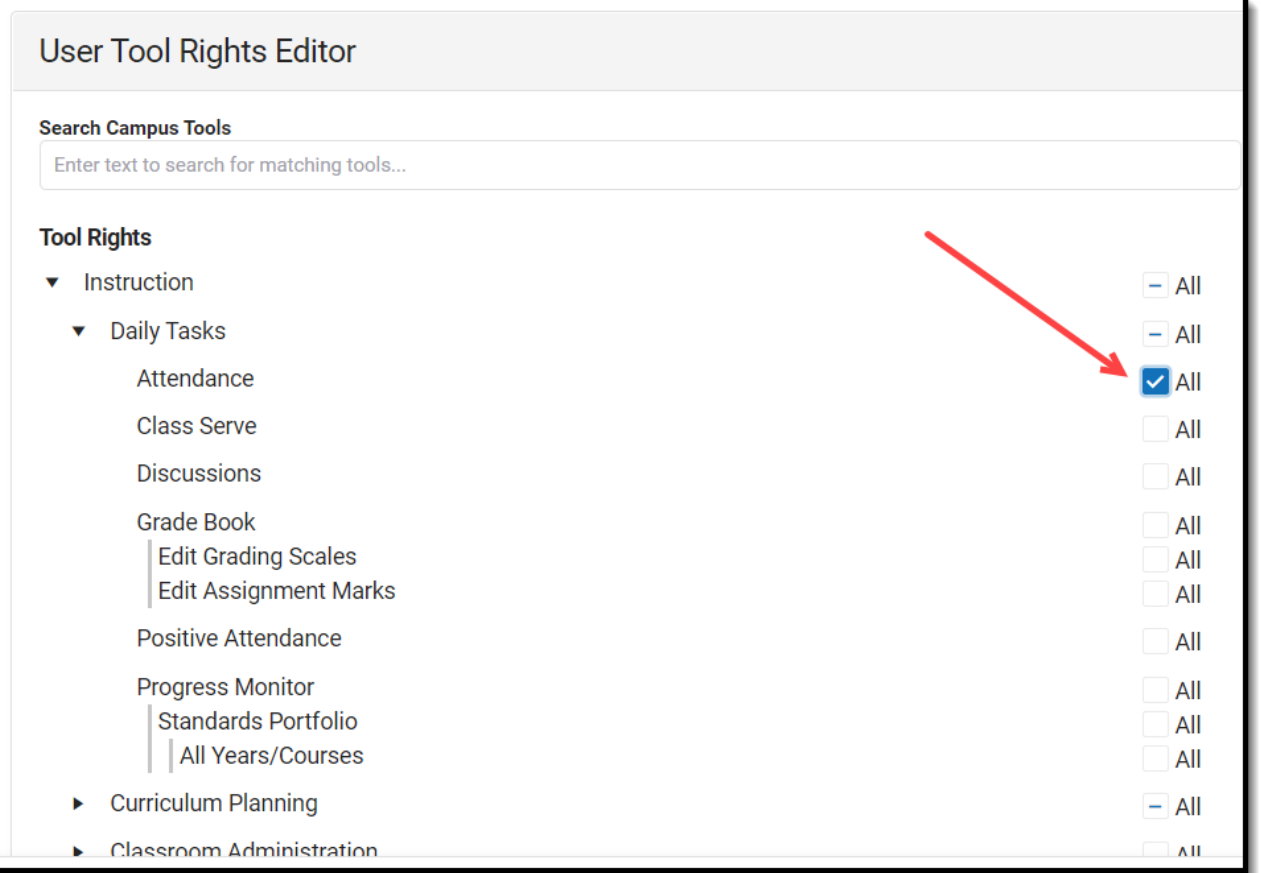

## **Identifying Sub-Rights**

Sub-rights are used to control specific functions or gatekeep certain data within a tool. Sub-rights are also found under the tool it applies to and have a | to the left of the sub-right, delineating it as a sub-right.

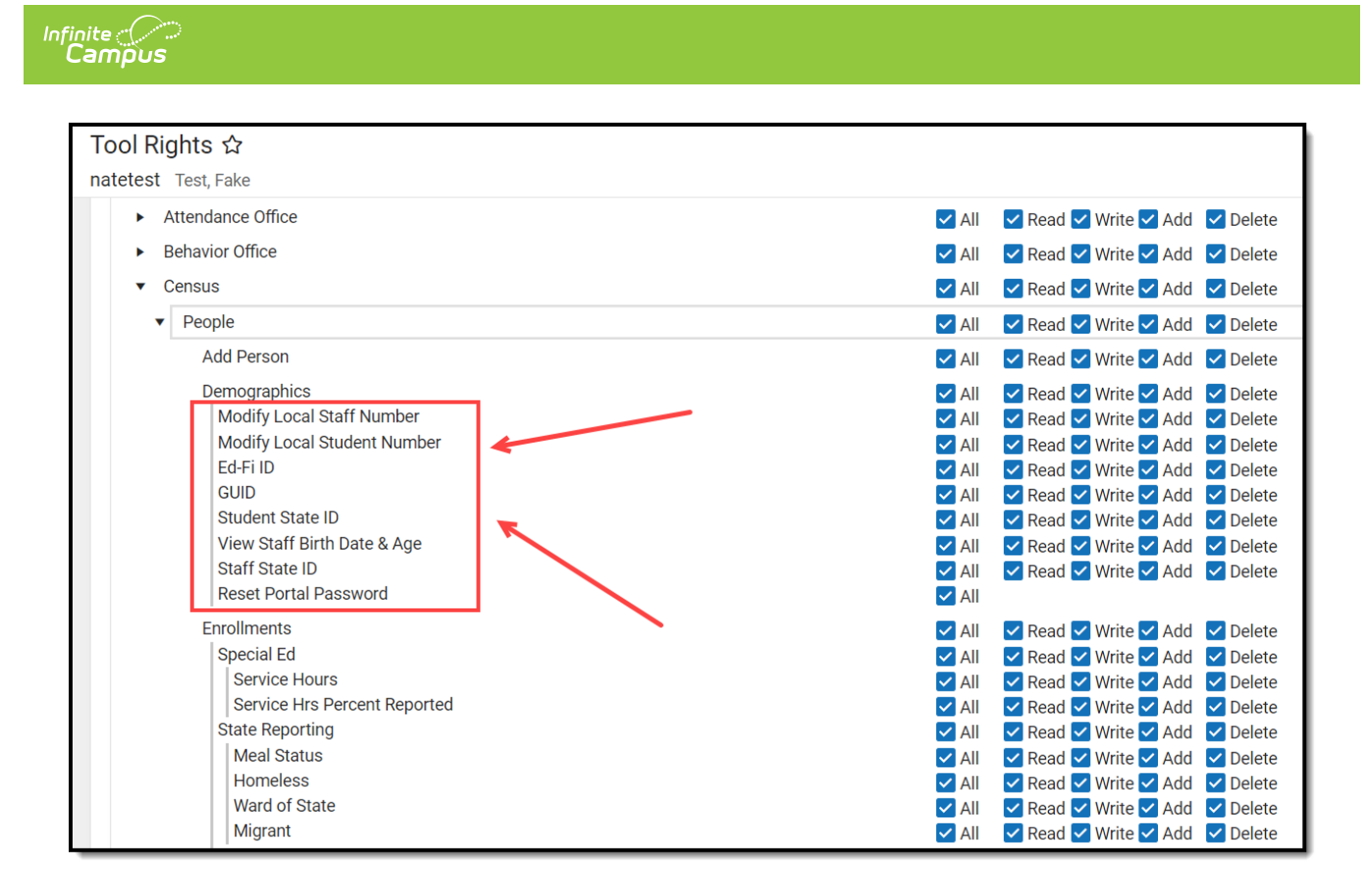

## **Example of Tool Rights**

The following are examples of how tool rights affect how users are able to view and access tools throughout Campus.

### **Limited Tool Rights (Read Only)**

▶ Click here to expand...

Limiting a user's tool rights affects how they are able to interact with a tool. In the example below, the user is given only Read rights to the Student Information module. Because the user only has Read rights, all of the fields within each Student Information tool are read-only and the Save, Delete, and New buttons are unable to be used.

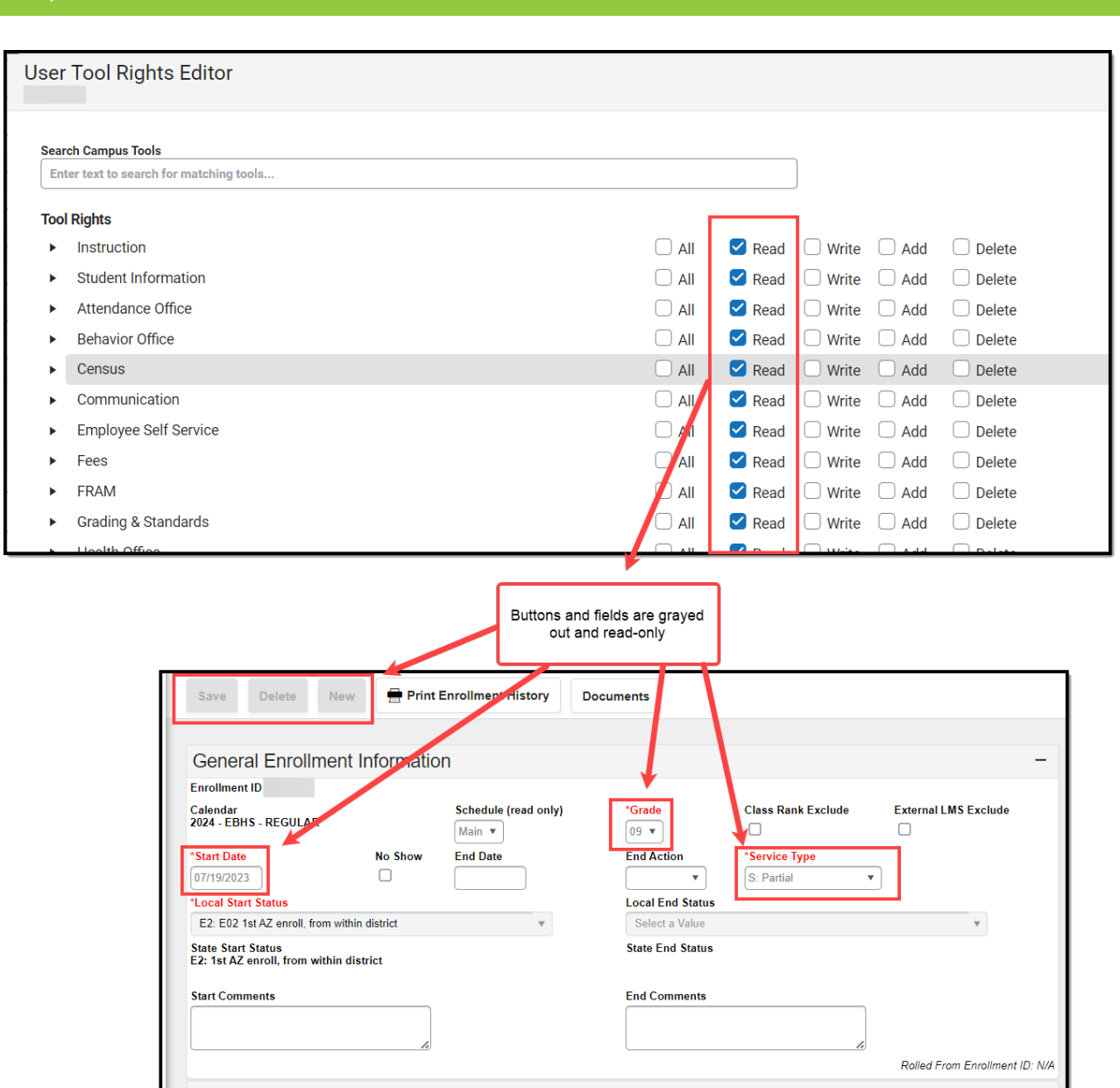

## **Full Tool Rights (RWAD)**

Click here to expand...

Infinite  $c$   $\ll$ 

Providing **RWAD** tool rights to a user means the user has full access to modifying data with the tool. In the example below, a user with **RWAD** tool rights to the Student Information module is able to modify all data within any Student Information tool.

Compare this example with the example above for a better understanding of how user groups are provided different tool access based on tool rights.

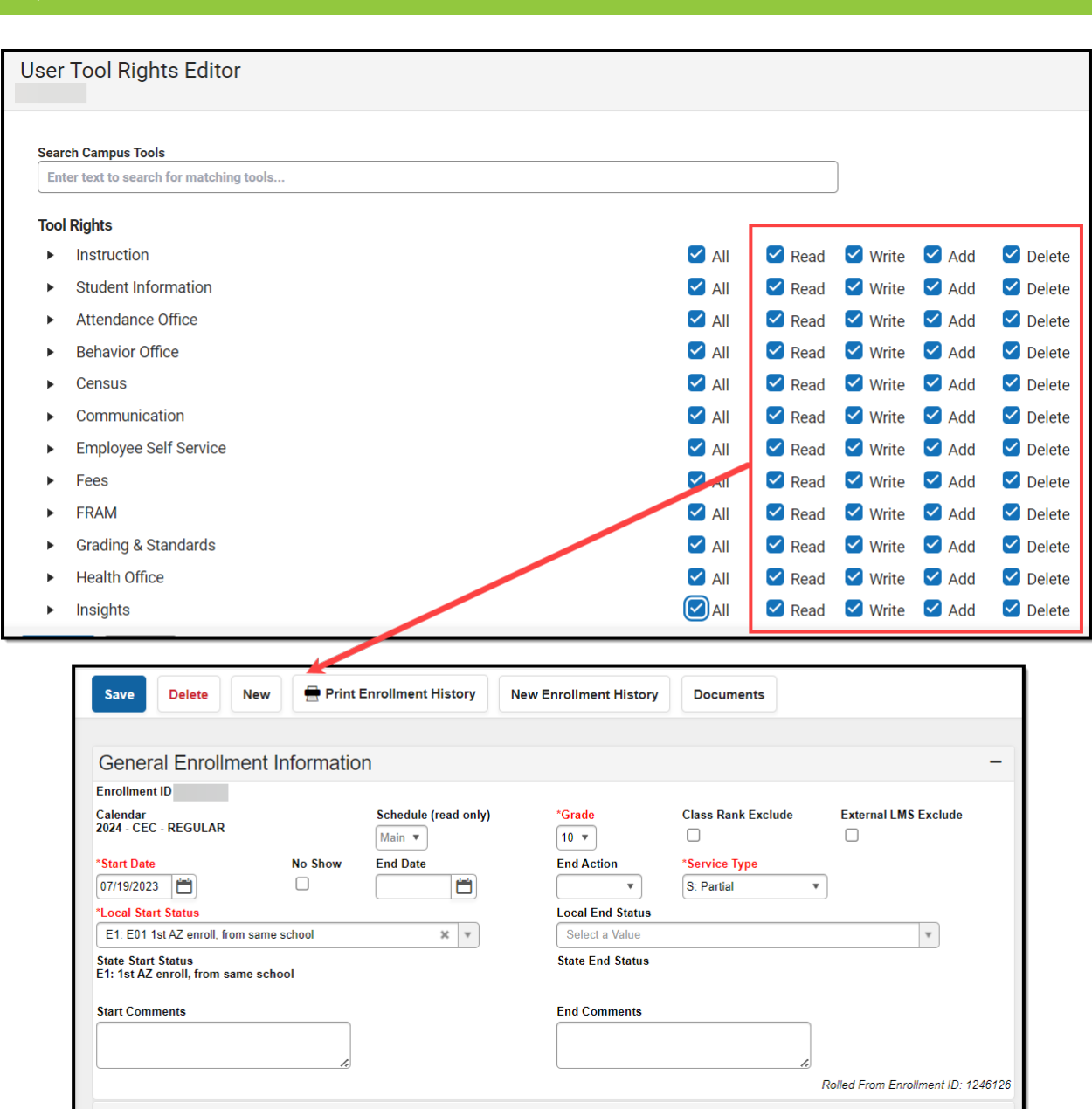

## **Privacy Law Compliance**

To ensure that unauthorized users do not violate federal FERPA and HIPPA privacy laws, unauthorized users should NOT be allowed access to certain, federally protected areas in Infinite Campus.

The following fields/areas of student data are federally protected:

- $\bullet$  FRAM > Eligibility > Eligibility
- Enrollments > State Reporting > Ward of State
- Demographics > Enrollments > State Reporting > Ward of State
- Enrollments > State Reporting > Homeless
- Enrollments > State Reporting > Migrant
- Enrollments > Special Ed > Service Hours
- Enrollments > Special Ed > Service Hrs Percent Reported

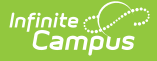

- Program Participation > English Learners (EL)
- Enrollments > Enrollment History
- Census > People > Demographics > Enrollments > Enrollment History
- Health Office > Conditions

**This is not a comprehensive list.** System Administrators should use caution and follow district guidelines for what users and user groups should be given access to Federally protected data. System Administrators must specifically deny unauthorized users and user groups access to these fields; otherwise, these users may be able to access this data when pulling Ad hoc filters.

## **Individual Calendar Rights**

Calendar Rights determine what school(s), year(s), and calendar(s) the user has access to view and modify. Calendar rights work in tandem with Tool Rights, where Tool Rights determine which tools the user can access and Calendar Rights determine which calendars the user is allowed to view and modify via tools.

System administrators are highly encouraged to provide calendar rights to users by assigning them to an appropriate user [group\(s\)](https://kb.infinitecampus.com/help/user-groups-user-tab). Providing individual calendar rights is not recommended.

District system administrators should be the ONLY members with full rights to access all calendars and all tools. District system administrator rights should not be assigned on this tab.

To assign calendar rights:

1. Select the **Add Row** button.

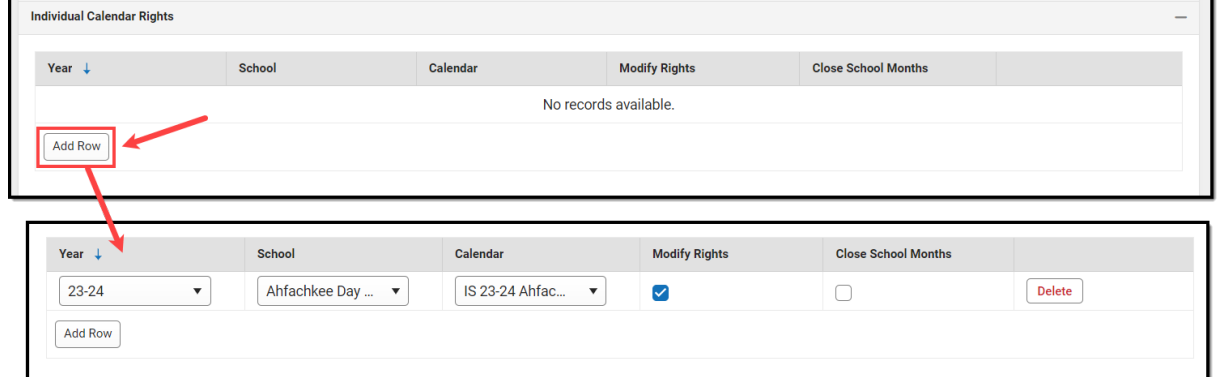

- 2. Select the **Year**, **School**, and **Calendar** the user is allowed to access.
- 3. If the user should be allowed to modify data in the selected Calendar, mark the **Modify Rights** checkbox.

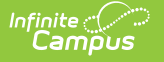

Assigning Modify Rights to historical calendars is not recommended.

Marking the Modify Rights checkbox means the user is allowed to modify data within the calendar (in conjunction with their assigned tool rights).

If the Modify Rights checkbox is not marked, the calendar will be read-only. This user will not be allowed to modify any data, regardless of whether or not the user has specific tool rights to modify tools.

4. If the user should be allowed to modify attendance data for closed school [months](https://kb.infinitecampus.com/help/school-months), mark the **Close School Months** checkbox.

School Months are only used in some states and are assigned the System Administration > [Calendar](https://kb.infinitecampus.com/help/calendar) area. If your state does not use school months, this tab is not displayed in Calendar and this field should not be used.

5. Select the **Save** icon. The user is now allowed to modify data within the year, school, and calendar selected. If the user should have calendar rights to additional years, school, and/or calendars, repeat steps 1-5.

## **Calendar Rights Scenarios**

Expand the section below to view examples of different ways to set up calendar rights.

▶ Click here to expand...

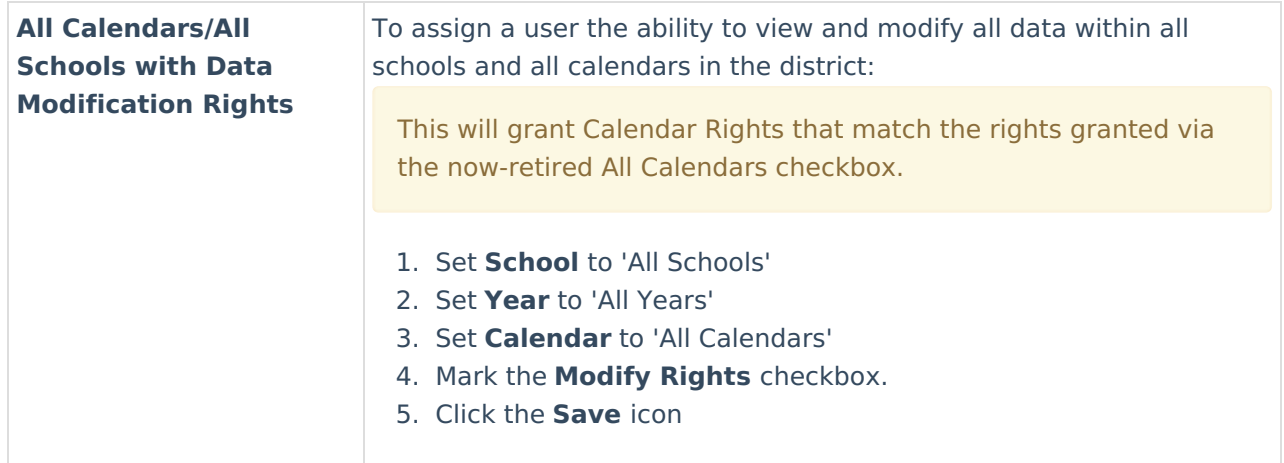

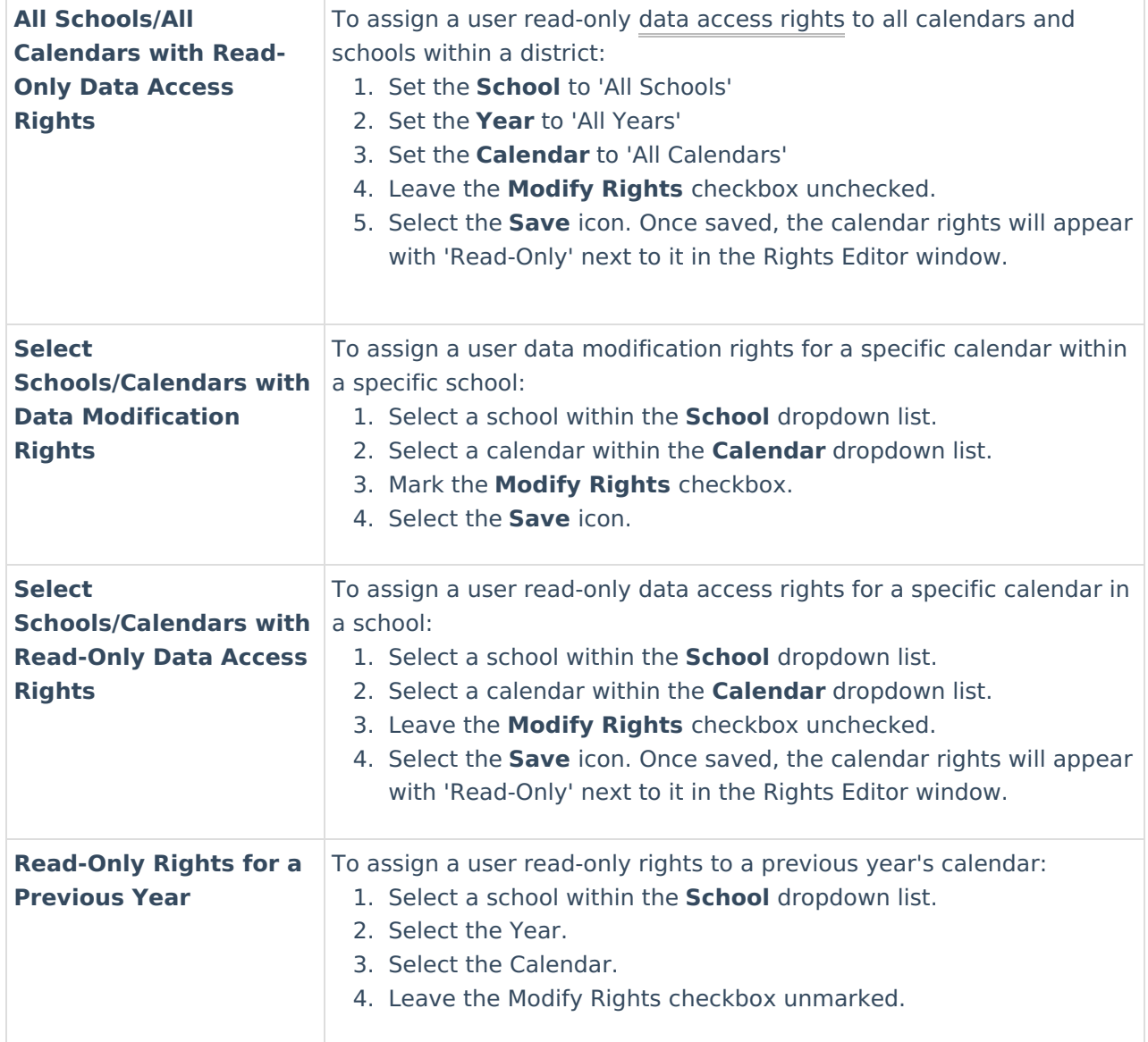

# **Login as User**

The **Login As User** button only appears for users who have equivalent or greater tool rights than the user they want to log in to, and it is only available with an SIS or Login as User Product Security role. When logging in as another user, users cannot gain access to tools for which they currently do not have tool rights.

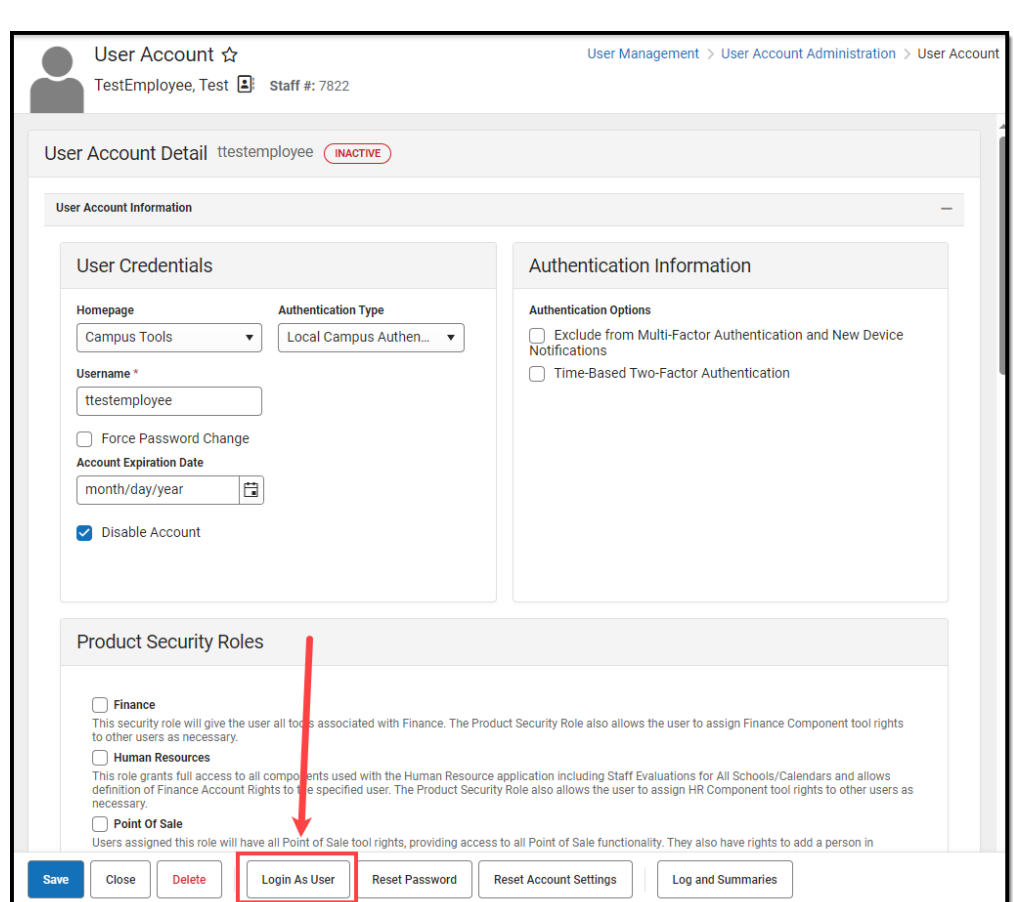

Expand the link below to learn more.

▶ Click here to expand...

This feature is unavailable for users only assigned the **Student Information System - Group Assignment** role.

See Allowing [Non-Product](https://kb.infinitecampus.com/help/single-product-environment-campus-sis-only-security-administration#Single-ProductEnvironment\(CampusSISOnly\)\(SecurityAdministration\)-loginAllowingNon-ProductSecurityUserstoLogInasOtherUsers) Security Users to Log In as Other Users for more information on how this feature functions for users only assigned the **Student Information System - Login as User** role.

The **Student Information System - Login As User** role is prohibited from logging in as another user with the **Student Information System - Login As User** role. Users assigned this role are only allowed to log in as another user once per Campus session. This behavior was put in place to ensure users do not jump from one user account to another.

The Administrator selecting this button MUST have calendar rights for the school listed on the other user's (person being logged into) District Assignment page.

A system preference called **Restrict Login As User Feature On Users With Product Security Role** controls whether Product Security users may log in as another user with a Product Security role. This preference is found within the Account Security [Preferences](http://kb.infinitecampus.com/help/account-security-preferences) tool. The default value for this preference is **No** which allows Product Security roles to log on as each other.

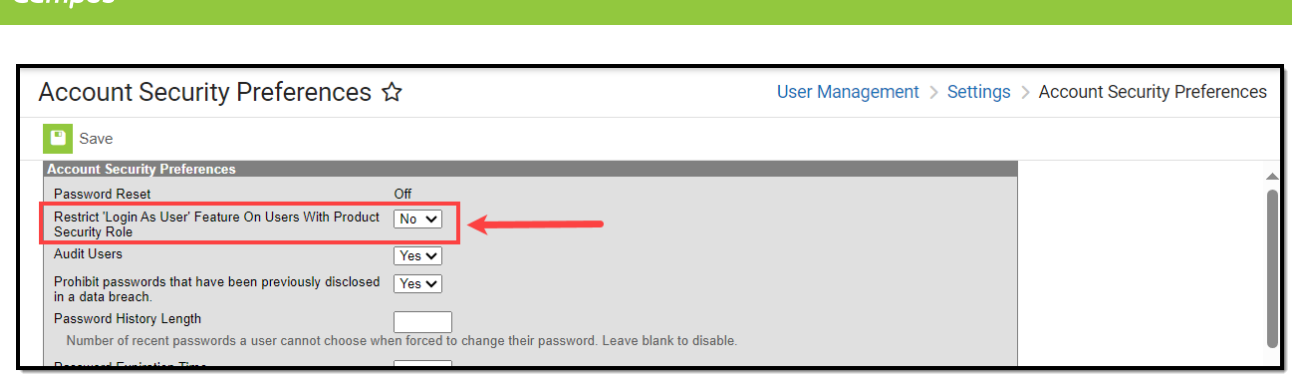

Every Campus login is stored by the system on the user's [Access](http://kb.infinitecampus.com/help/access-log) Log. The **Third Party Admin** column indicates that another user has used the **Login As User** button to log into Campus as this user. This column reports the other user's name, user ID and username.

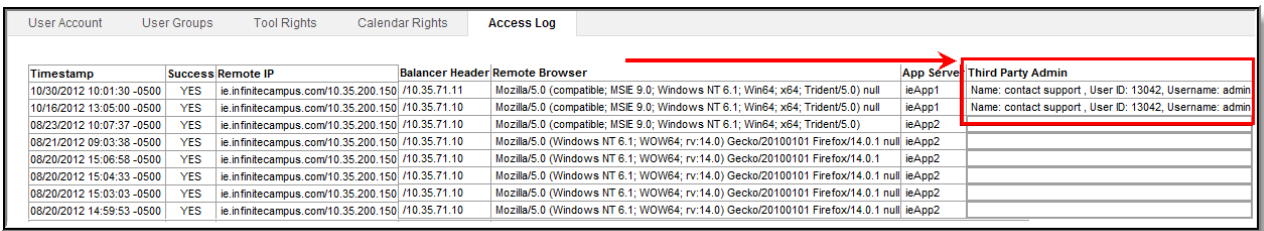

# **Reset Password**

To change the user account password, select the **Reset Password** button, enter a **New Password,** and **Verify the Password**. The box beneath the first password field indicates the new password's strength with red meaning weak, yellow meaning medium, and green meaning strong. Users will not be allowed to save weak or medium passwords.

Please see the Managing User Account [Passwords](http://kb.infinitecampus.com/help/managing-user-account-passwords) article for detailed information about passwords and ways to manage them within Infinite Campus.

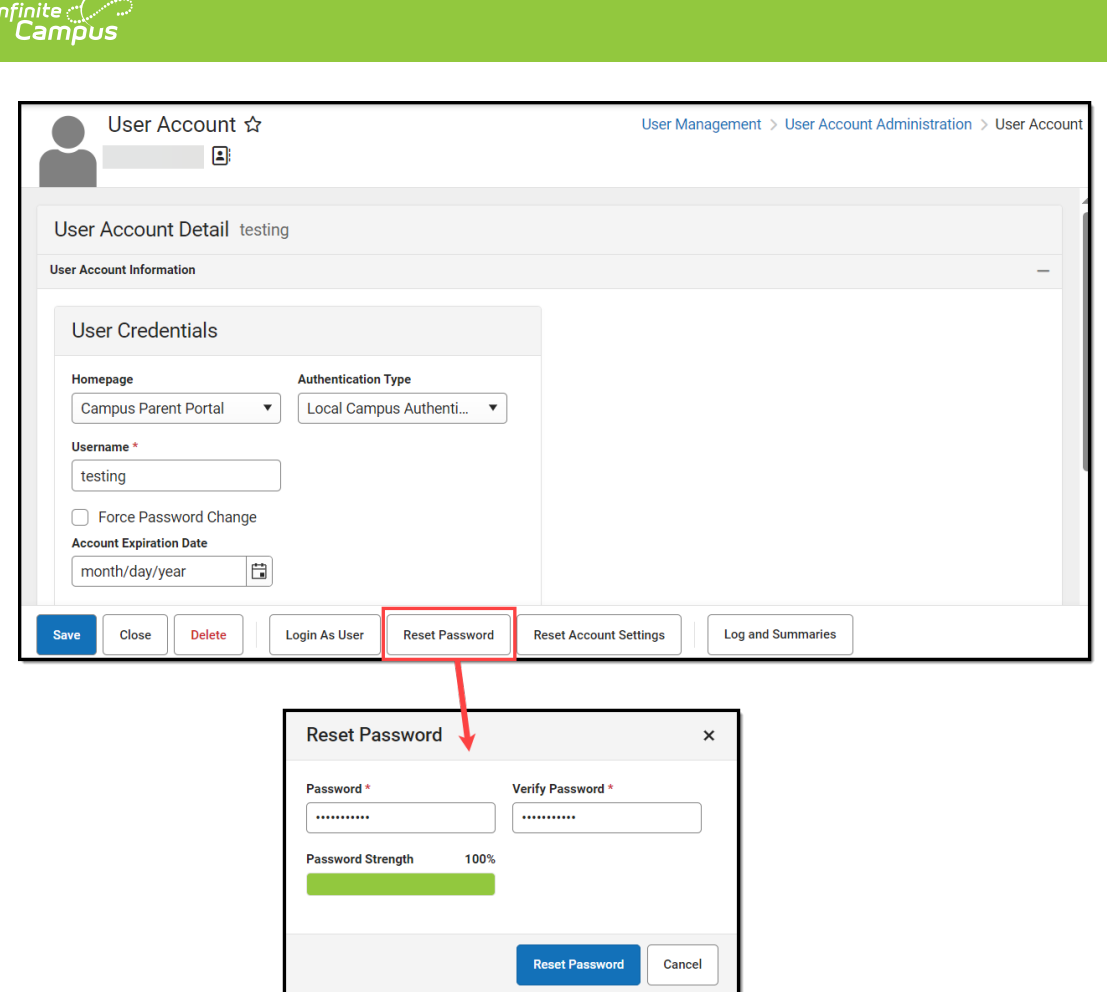

# **Reset Account Settings**

Selecting the **Reset Account Settings** button will clear all trusted devices tied to the person's account, requiring the user to re-establish each device as a trusted device when logging into Infinite Campus.

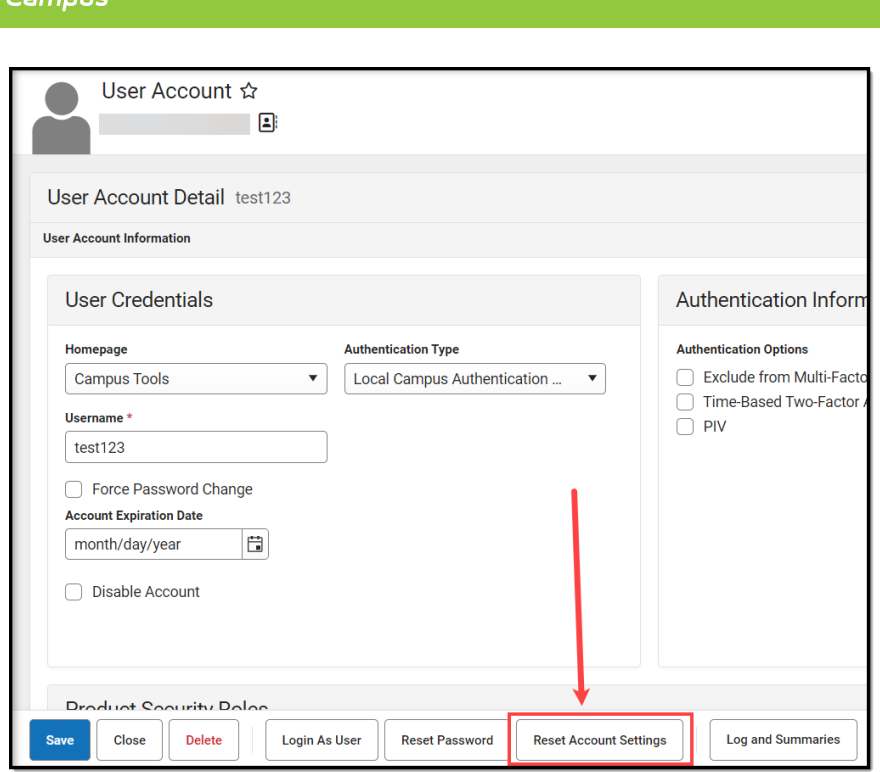

For districts using two-factor authentication, selecting this button will reset the user's two-factor authentication configuration, requiring them to establish a new trusted device and log in using an Authentication app. See the Login [Security](https://kb.infinitecampus.com/help/login-security-settings#LoginSecuritySettings-EnableDevice-BasedTwo-FactorAuthentication) Settings article for information about two-factor authentication.

This button will also reset the user's account recovery email address, requiring them to enter a new recovery email address the first time they log into Campus after selecting this button.

This button will only appear for user accounts that have an Account Security Email address established in Infinite Campus and/or the Parent Portal.

A person's Account Security Email is used to recover a forgotten username or reset their password via the Forgot password? or Forgot username? options on the Infinite Campus login screen.

# **Log and Summaries**

The Log and Summaries area contains reports for reviewing user account access, tool rights, and calendar rights.

### **Access Log**

#### ▶ Click here to expand...

Every attempt to log into a specific user's Infinite Campus account is stored and displayed in the user's Access Log. You will only see login information for the account you are currently logged into and using to access this tool.

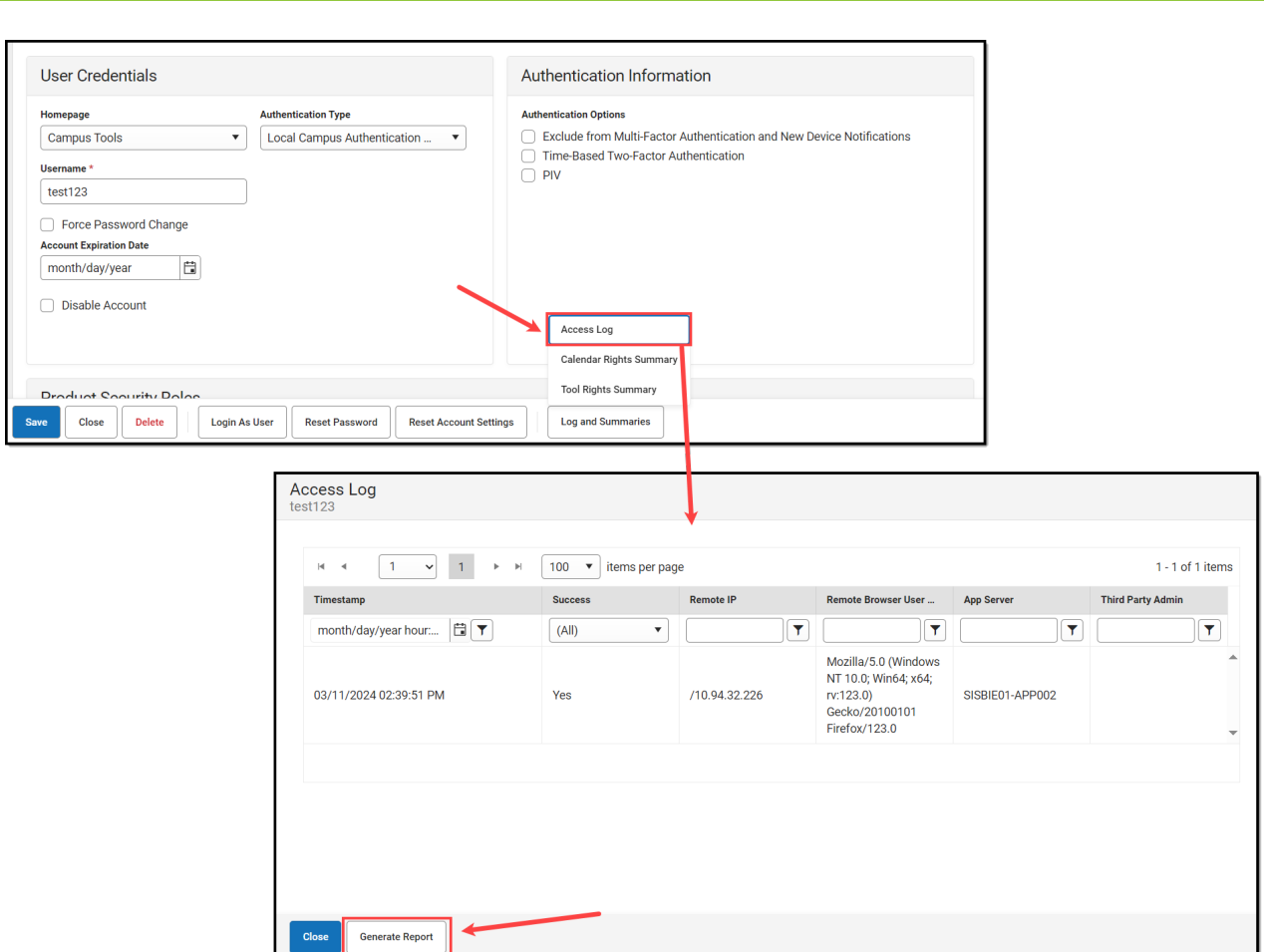

Data captured for each user login attempt is as follows:

Infinite<br>Campus

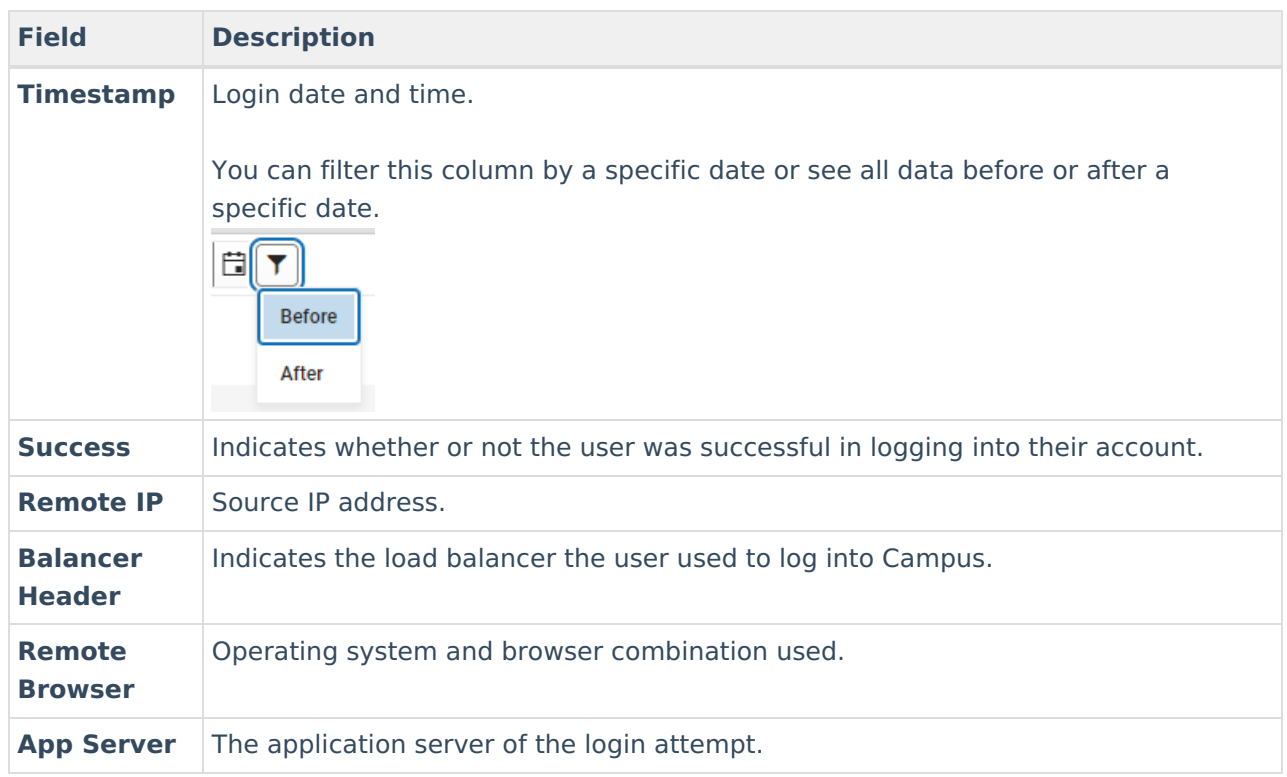

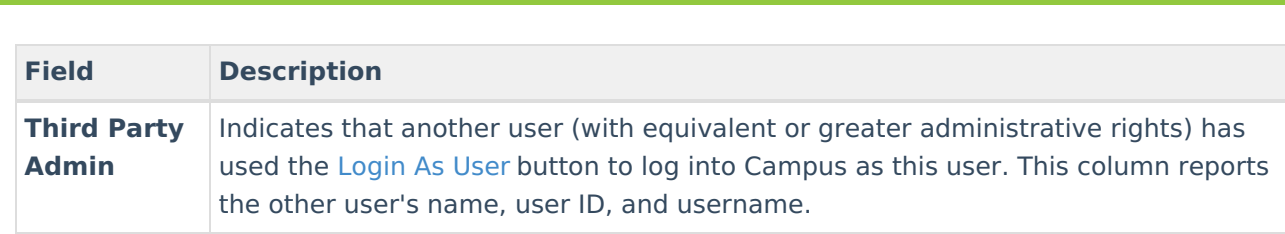

### **Calendar Rights Summary**

Click here to expand...

nfinite c'

The Calendar Rights Summary details which calendars in which years a specific user has rights to access and how this access was granted.

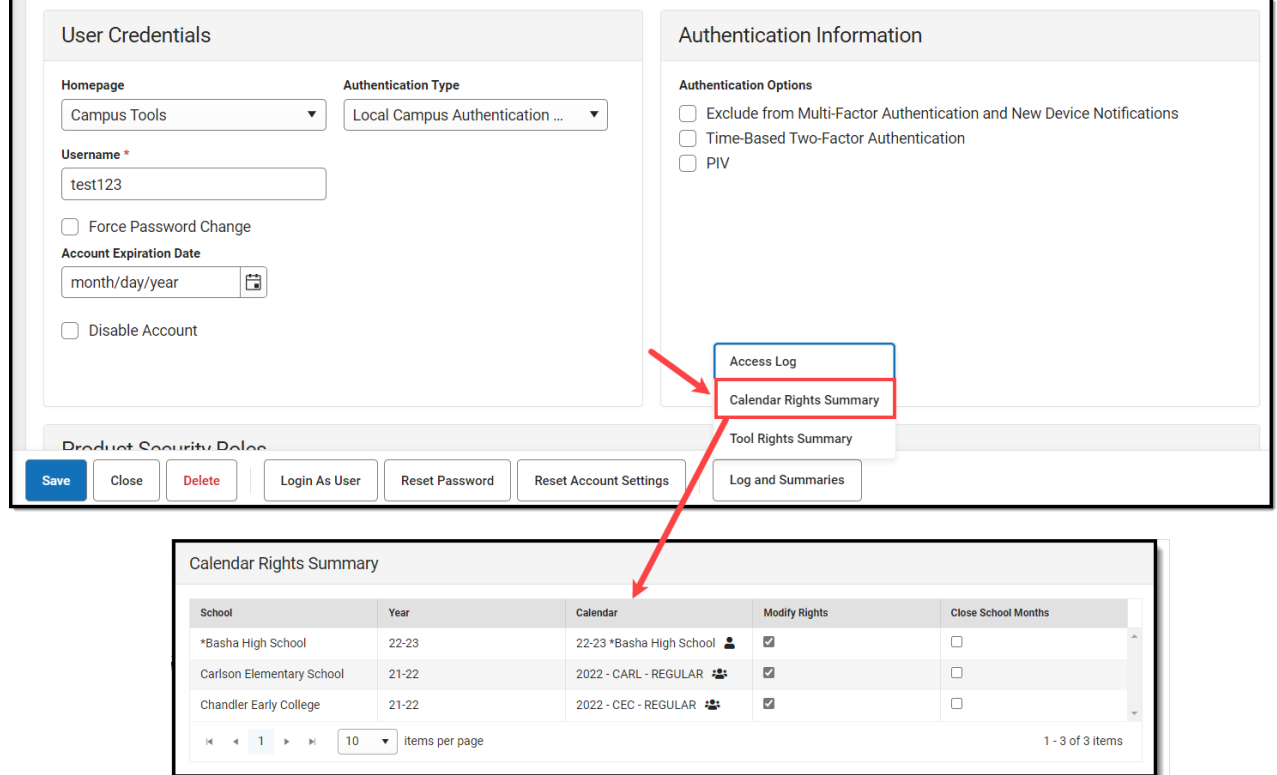

A single-person icon  $\bullet$  indicates access to that calendar was granted via individual user Calendar Rights.

A group icon  $\cdot$ : indicates calendar access was granted by the user being a part of a specific user group. Hovering your cursor over the group icon will indicate which user group(s) granted the user rights to the calendar.

### **Tool Rights Summary**

▶ Click here to expand...

To access a comprehensive view of the user's tool rights within Infinite Campus (including tool rights granted via User Groups), click the **User Rights Summary** button. You can also view this information in a report by clicking **Generate Report**.

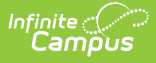

You can expand tools to view additional tool rights and sub-rights. You can also hover the mouse cursor over a tool to see exactly how the user was granted rights to the tool (granted by tool rights or granted by a group).

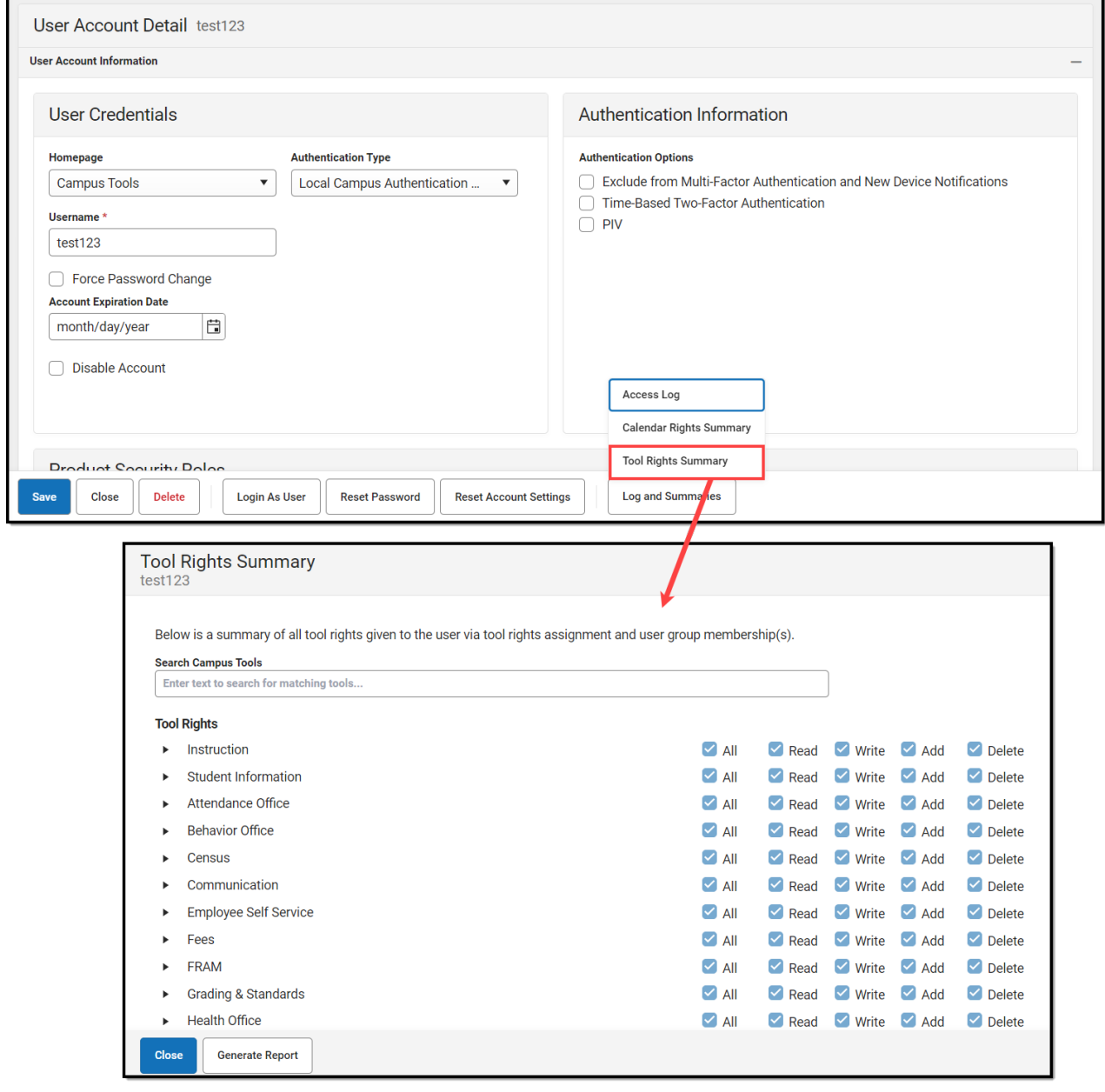

# **Disable an Account**

You can disable a person's user account by marking the **Disable Account** checkbox and clicking **Save**. The user will no longer be able to log into their Infinite Campus account but will remain within the system (including all associated records and data).

![](_page_29_Picture_167.jpeg)

 $\epsilon$ ioito d $\widehat{\phantom{\alpha}}$ 

## **Identifying a Person's Campus Portal Username**

You can look up a person's Campus Portal username by going to Census > Person > Demographics > Person Identifiers > Portal Username. This may help troubleshoot issues such as assisting someone who forgot their username.

![](_page_29_Picture_168.jpeg)

# **Best Practice for Users Who Are Staff and Parents**

For a person who is both a staff member and a parent to a student(s) in the district, Infinite Campus

![](_page_30_Picture_0.jpeg)

recommends you create 2 user accounts for them. One user account serves as their staff account and has a Homepage set to Campus Application or Campus Instruction. The second user account serves as their parent account and has a Homepage set to Parent Portal.

Although this requires the person to log into Infinite Campus using two different usernames, it allows Infinite Campus to keep this data separate and ensure the user can successfully log into the proper product they are trying to access (the Campus Application or their Parent Portal).

# **Related Tools**

![](_page_30_Picture_593.jpeg)